# CUELUXPRO MANUAL

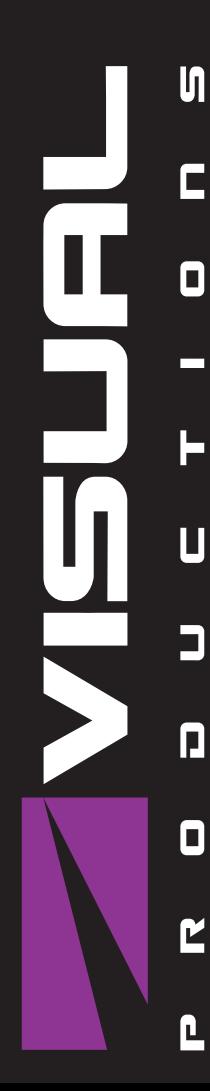

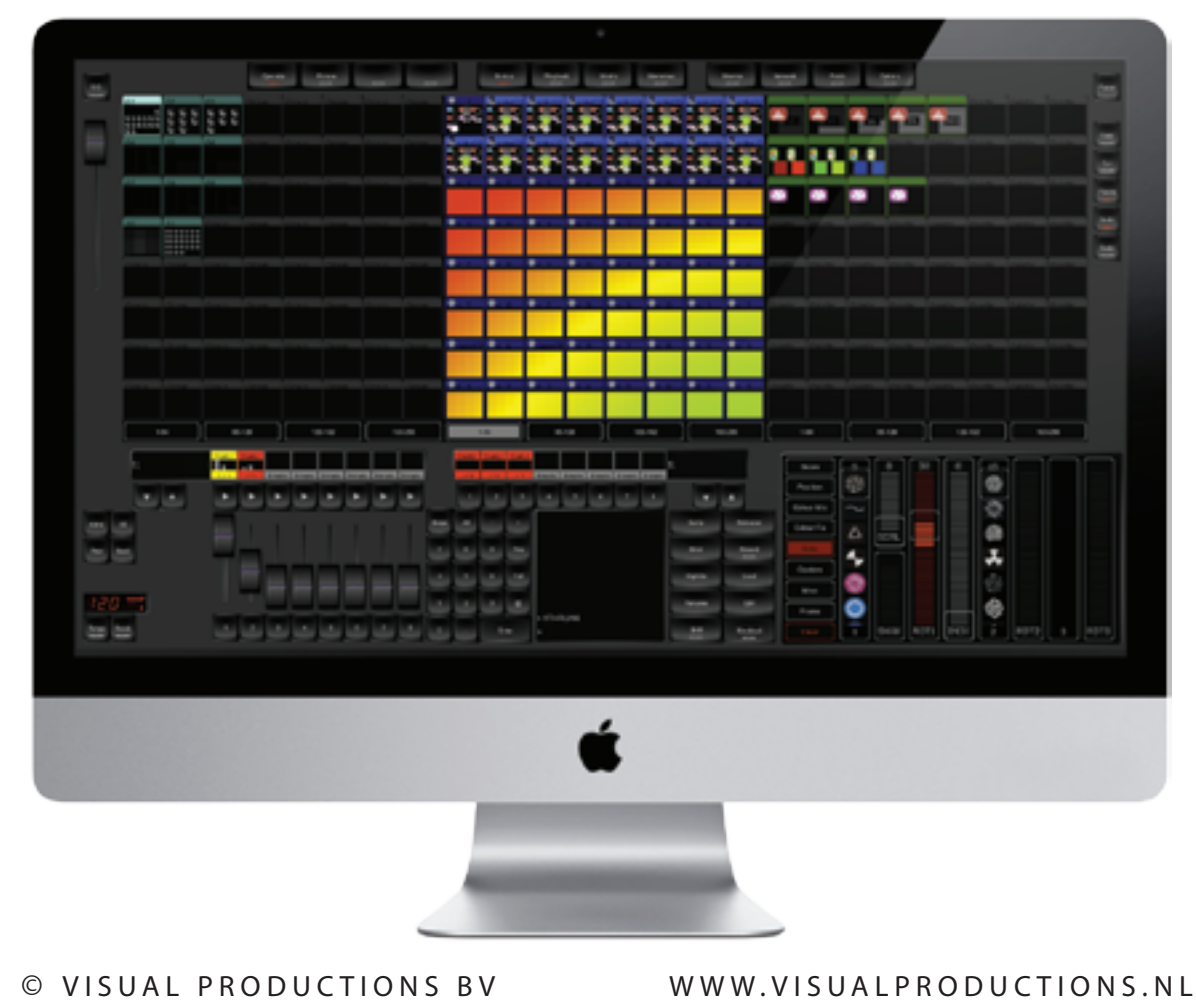

## **Contents**

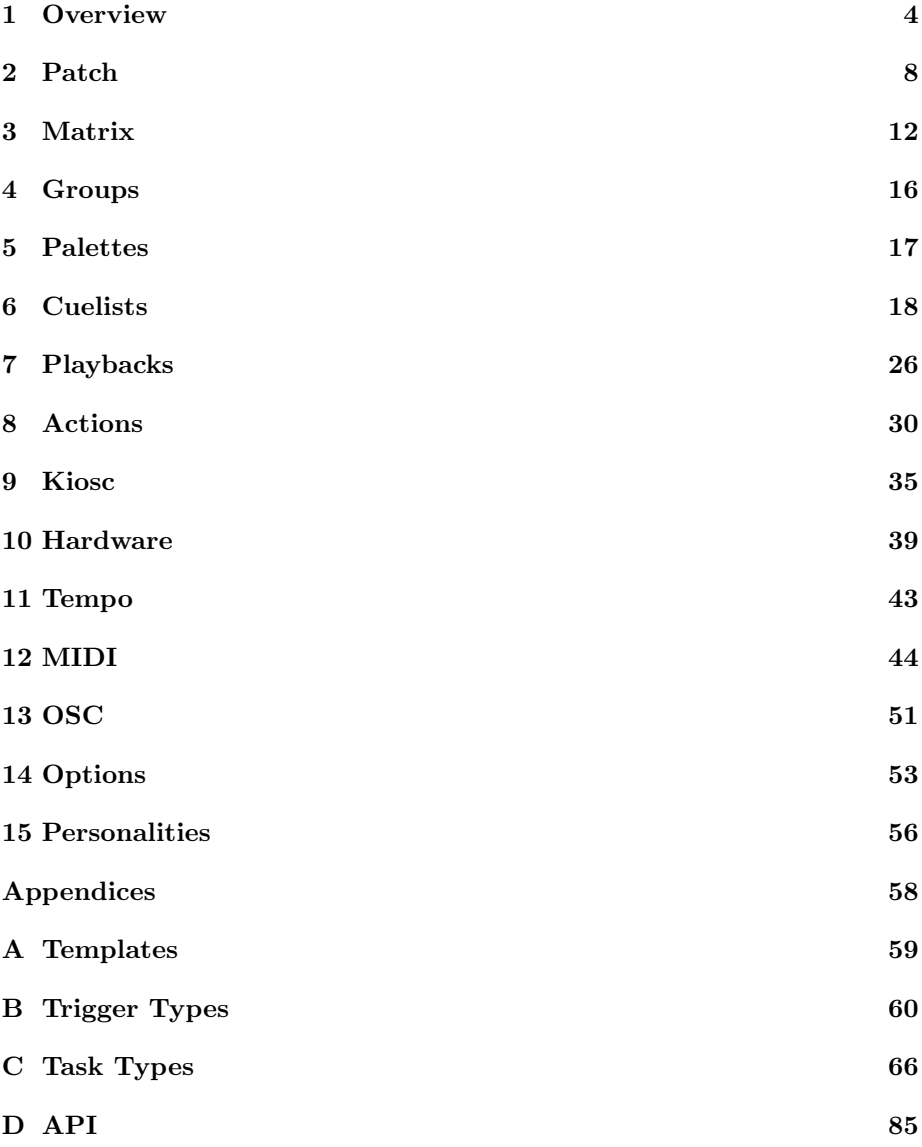

c 2017 Visual Productions BV. All rights reserved.

No parts of this work may be reproduced in any form or by any means - graphic, electronic, or mechanical, including photocopying, recording, taping, or information storage and retrieval systems - without the written permission of the publisher.

While every precaution has been taken in the preparation of this document, the publisher and the author assume no responsibility for errors or omissions, or for damages resulting from the use of information contained in this document or from the use of programs and source code that may accompany it. In no event shall the publisher and the author be liable for any loss of profit or any other commercial damage caused or alleged to have been caused directly or indirectly by this document.

Due to the dynamic nature of product design, the information contained in this document is subject to change without notice. Revisions of this information or new editions may be issued to incorporate such changes.

Products that are referred to in this document may be either trademarks and/or registered trademarks of the respective owners. The publisher and the author make no claim to these trademarks.

## <span id="page-3-0"></span>**Overview**

Welcome to the CueluxPro user's manual, this document describes the Cuelux-Pro software and the basics of lighting programming.

CueluxPro is an advanced and scalable lighting control application. The software is designed to control medium to large lighting installations, for both architectural and live-entertainment situations.

This manual is written for CueluxPro version 1.4.28.

### 1.1 Features

- Cross-platform (Windows, macOS, Linux)
- 32 Universes (16,384 DMX channels)
- Industry-standard Cuelist system
- FX Generator
- Pixel Mapping
- DMX in
- MIDI in & out
- OSC in & out
- $\bullet$  UDP in  $\&$  out
- Art-Net in & out
- sACN out
- Timecode in (SMPTE, MTC, Art-Net)
- Astronomical Clock (sunrise, sunset)
- Scheduling (date, time, weekday)
- 3,500+ personality files
- Compatible with Kiosc remote control software

## 1.2 User-interface

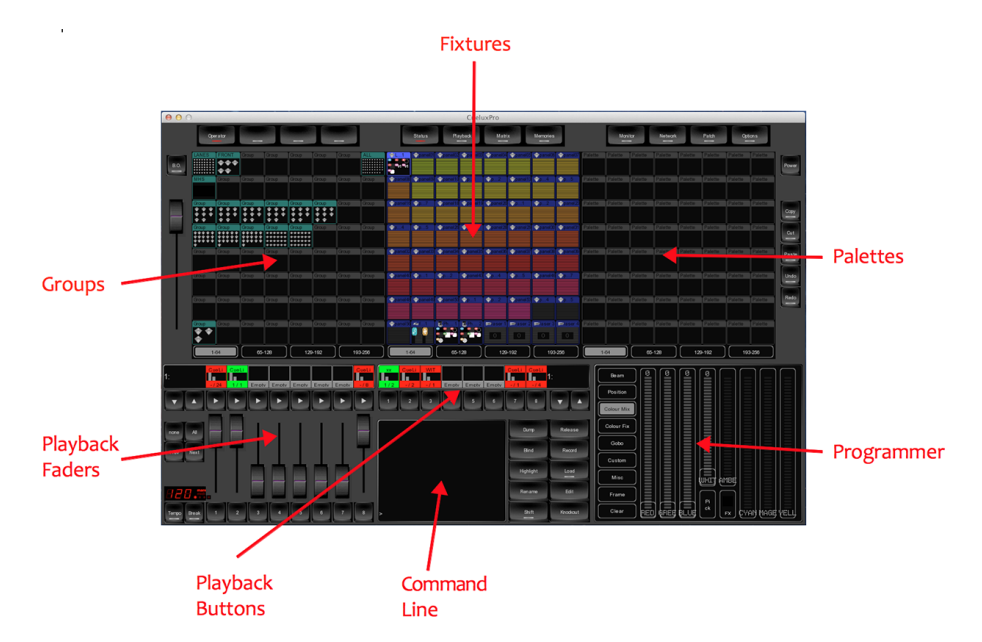

The main user-interface of CueluxPro consists of the following sections:

Figure 1.1: CueluxPro's Graphical User Interface

## 1.3 Supported Hardware

CueluxPro works in combination with the QuadCore, CueCore and IoCore as its DMX and IO interfaces, the B-Station is supported as a remote control unit. All devices are connected by Ethernet.

Multiple QuadCore and CueCore devices can be connected to CueluxPro in order to achieve a large number of universes.

Chapter [10](#page-38-0) on page [39](#page-38-0) discussed the hardware in detail.

#### 1.4 Licensing

The CueluxPro software is available for download. The licence is included in the CueCore, i.e. each CueCore unlocks 2 universes in the CueluxPro software, each QuadCore unlocks 4 universes.

#### 1.5 System

Figure [1.2](#page-5-0) gives an example of a CueluxPro system. The diagram shows a combination of CueCore and QuadCore devices to control a number of universes that exceeds the capacity of one interface. It also illustrates the possibility to have the CueluxPro software triggered by sensors (via an IoCore) and a B-Station button panel. Finally, the software's user-interface is enhanced by adding an optional MIDI control surface.

<span id="page-5-0"></span>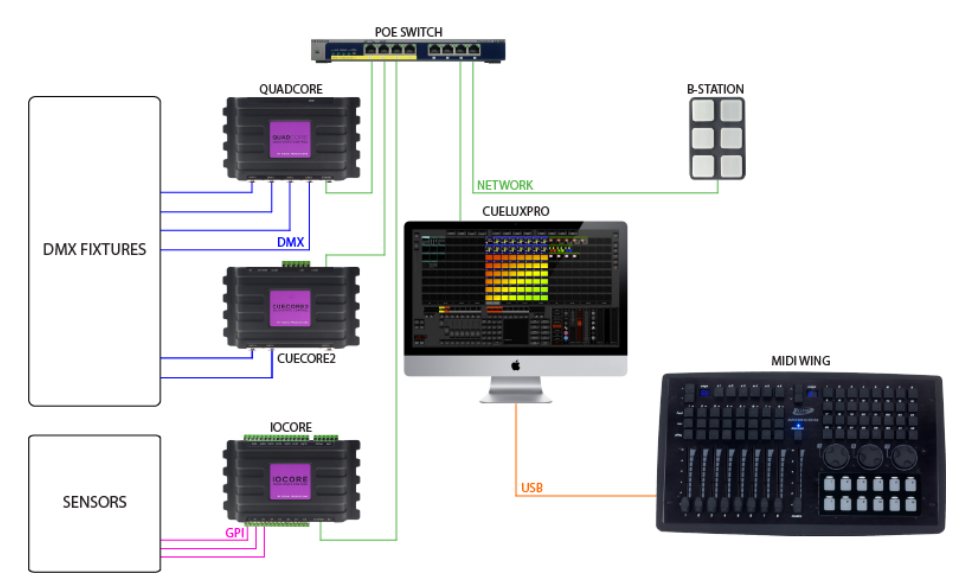

Figure 1.2: System example

It is convenient to power the hardware unit via a POE (Power over Ethernet) capable network-switch, however, the units can also be powered by their supplied wall-mount PSU. The B-Station is an exception; this unit can only be powered trough POE.

## 1.6 System Requirements

Please make sure your system has at least the following specifications.

- Intel i7 processor of equivalent
- 4GB RAM
- minimal screen resolution of 1280 x 800.

The following operating systems are supported:

- Windows 7
- Windows 8
- Windows 10
- MacOS 10.11
- MacOS 10.12
- Ubuntu Linux 16.04 (amd64)

Although CueluxPro might run on older OS versions, this is not covered by Visual Productions' technical support.

## 1.7 Further Help

If, after consulting this manual, you still have questions then you can obtain additional information and help through the on-line support forum. CueluxPro users and employees of Visual Productions share their experiences and tips on this forum. You can find the forum at [http://www.visualproductions.nl/](http://www.visualproductions.nl/forum) [forum](http://www.visualproductions.nl/forum).

## <span id="page-7-0"></span>Patch

The PATCH menu allows you to setup the DMX fixtures which are connected to CueluxPro.

### 2.1 Universe

In the Universes tab you can set up the number of DMX universes that you will be using. You can add, remove and rename universes. The maximum number universes is 32. Each universe needs to be linked to a DMX port on a CueCore or QuadCore. Each DMX port on a CueCore can only be linked to one universe. When one DMX port becomes linked to a universe then CueluxPro will become the 'master' of this CueCore. The CueCore will then suspend any standalone operation and become solely an input/output interface for CueluxPro. When the DMX port is unlinked from the universe or the CueluxPro software is closed, then the CueCore will automatically resume its standalone operation.

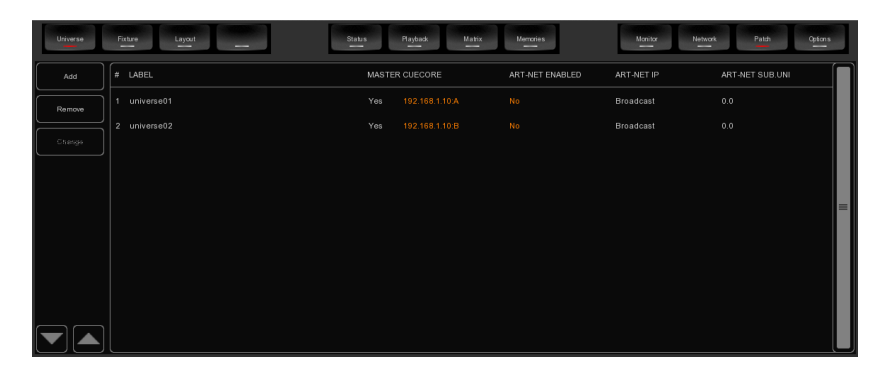

Figure 2.1: Universe screen

The CueCore can also manually be unlinked from CueluxPro by disabling the 'Master' setting in the universes table.

When connected to a CueCore, each universe's DMX data can also be send out via Art-Net and/or sACN . CueluxPro supports both broad-cast and unicast for transmitting Art-Net.

#### 2.2 Fixture

The Fixture tab allows you to add, remove and change the fixtures in your patch.

| <b>Universe</b><br>- | Fixture.<br>Layout | -        | <b>Status</b><br>Playback<br>Matix<br>≕<br>$\equiv$ | Memories<br>-    | Monitor<br>Network<br>-<br>$-$ | Patch<br>Qpfons |
|----------------------|--------------------|----------|-----------------------------------------------------|------------------|--------------------------------|-----------------|
| Add                  | LABEL              |          | UNIVERSE ADDRESS PROPERTIES MANUFACTURER            | MODEL            | MODE                           |                 |
| Remove               | yoke01             | ٠<br>и   | Elation                                             | Platinum Spot 5R | Ex                             |                 |
|                      | yokc02<br>W.       | 25<br>٠  | Elation                                             | Platinum Spot 5R | Ex                             |                 |
| Change               | yoke03<br>t.       | 49<br>٠  | Elation                                             | Platinum Spot 5R | Ex                             |                 |
|                      | yoke04<br>嘿        | 73<br>п  | Elation                                             | Platinum Spot 5R | Ex                             |                 |
|                      | 588889<br>dimmer01 | 97<br>٠  | Generic                                             | Dimmer 06x       |                                | $\equiv$        |
|                      | strobe01           | 103<br>٠ | Martin                                              | Atomic 3000      | 4 channel                      |                 |
|                      | fixture01          | 107<br>٠ | Generic                                             | <b>RGBAW</b>     |                                |                 |
|                      | fixture02          | 112<br>п | Generic                                             | <b>RGBAW</b>     |                                |                 |
|                      | fixture03          | 117<br>п | Generic                                             | <b>RGBAW</b>     |                                |                 |
|                      | fixture04          | 122<br>٠ | Generic                                             | <b>RGBAW</b>     |                                |                 |
|                      |                    |          |                                                     |                  |                                |                 |

Figure 2.2: Fixtures screen

## 2.3 Add

Click ADD to open the Add Fixture dialog. Browse the manufacturers list, and choose the MANUFACTURER of the first fixture you would like to add.

| MANUFACTURER    |                | MODEL [search] | CHIN                    |   | MODE | CHN      |          |         |
|-----------------|----------------|----------------|-------------------------|---|------|----------|----------|---------|
| Fine Art        |                | Sing Fazer     | $\overline{2}$          |   | 1x3  | $\theta$ |          | -Count- |
| Flash           |                | GBR 01x        | 3 <sup>1</sup>          |   | 3x1  | $\theta$ |          | 01      |
| Fogted          |                | RBG 01x        | $\overline{\mathbf{3}}$ |   |      |          |          |         |
| Futurelight     | $\blacksquare$ | RGB 01x        | $\overline{\mathbf{3}}$ | ▤ |      |          |          |         |
| Galatec         |                | RGB 02x        | 6                       |   |      |          | $\equiv$ |         |
| Generic         |                | <b>RGB 03x</b> | $\theta$                |   |      |          |          |         |
| Geni            |                | RGB 04x        | 12 <sup>°</sup>         |   |      |          |          |         |
| Genius          |                | RGB 05x        | 15                      |   |      |          |          | Add     |
| Global Truss    |                | RGB 06x        | 18                      |   |      |          |          |         |
| $\parallel$ GLP |                | RGB 07x        | 21                      |   |      |          |          | Catcel  |
|                 |                |                |                         |   |      |          |          |         |

Figure 2.3: Library dialog

To quickly find a manufacturer, start typing the name of the manufacturer you're looking for on your keyboard. While typing, the list will jump to the correct manufacturer in the list. Browse the MODELs for the selected manufacturer and choose one by clicking it.

A special 'manufacturer' to take into consideration is 'Generic'. This collection contains many typical DMX fixtures with common traits like dimmers and RGB spots. It is likely that some of your DMX equipment will correspond with items from the Generic list.

If you would like to choose a fixture that is not present in these lists then please refer to page [56](#page-55-0) to see how to obtain new personality files.

#### 2.4 Remove

To remove one or more fixtures from the patch, select them in the Patch view by clicking or dragging and click REMOVE. To remove all fixtures, click REMOVE and keep the button pressed for at least 1 second.

#### 2.5 Replace

If you have pre-programmed a show with your fixtures, and find out these fixtures are running in a different mode or are even a completely different fixture when on location, then you can 'replace' these fixtures. Select the 'manufacturer's' field of fixtures you would like to replace by clicking or dragging in the Patch view and click CHANGE. This will open the CHANGE FIXTURE dialog, which is similar to the ADD FIXTURE dialog. Choose another mode for the same model, or choose even another model.

### 2.6 Rename

To give your fixtures a more clear name, select the 'label' cells of 1 or multiple fixtures and press CHANGE. Type a new name for the fixture and click OK or press <ENTER>. If youve renamed multiple fixtures, CueluxPro will automatically add 01, 02, 03 etc. to the name you have entered.

### 2.7 Address

CueluxPro automatically sets the DMX address when adding fixtures to the patch, by finding the first available DMX channel in your configuration. However, if you want to change the address, select the 'address' cell of 1 or multiple fixtures and click CHANGE. Enter the new address and click OK.

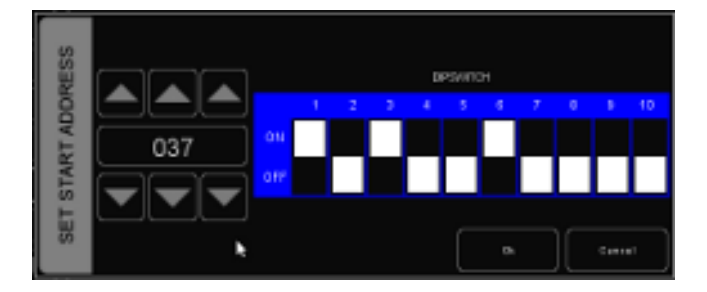

Figure 2.4: Address dialog

If you had multiple fixtures selected, CueluxPro will set the entered address for the first selected fixture and will automatically have the next selected fixtures follow the previous ones. For example, if you select four 8-channel dimmers in the patch, click ADDRESS and enter 101. This will result in addresses 101, 109, 117 and 125 for the selected dimmers.

## 2.8 Properties

Selecting the 'properties' field of a fixture and clicking on the CHANGE button will pop up the Fixture Properties window.

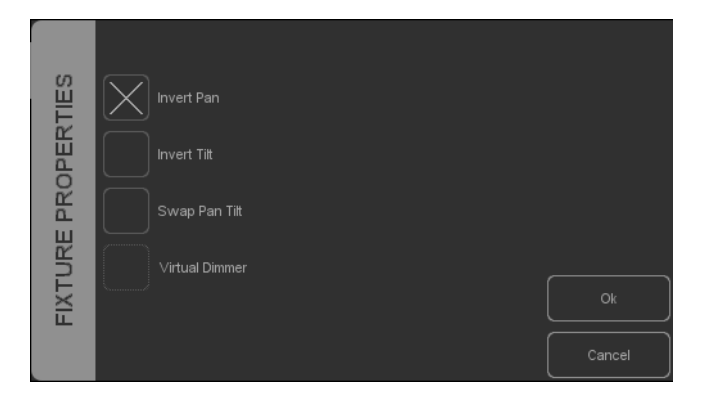

Figure 2.5: Properties dialog

This window allows you to enable INVERT PAN, INVERT TILT and SWAP PAN TILT in case the fixture is a moving light.

If the fixture has RGB colour mixing but no DMX channel for intensity, you can enable VIRTUAL DIMMER. This option will give the fixture dimmer capability separate from the RGB control.

## <span id="page-11-0"></span>Matrix

CueluxPro contains a 2-dimensional matrix controller for pixel mapping on arrays of lighting fixtures. These lighting fixtures are typically LED fixtures, however, the matrix control can also be applied to any other DMX fixture.

#### 3.1 Layout

To control a matrix you first patch the fixtures as usual in the Patch menu. The next step is to add only the fixtures that are part of the matrix to the members list in the Matrix->Layout menu. In this tab (figure [3.1\)](#page-11-1) you can also set the width and height of the matrix.

#### 3.1.1 Positioning members

Next you should arrange them to reflect the physical location of the fixtures. In the Layout tab you can select a matrix-member and then move it around using the arrow-keys. The Snap to Previous button will position the member on top of the previous member; this makes positioning faster as members are often arranged as a 'snake'.

<span id="page-11-1"></span>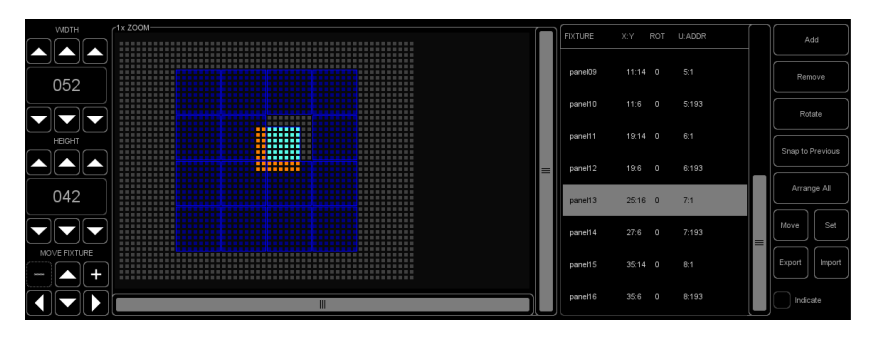

Figure 3.1: Layout screen

The Rotate button will clock-wise rotate the selected member(s) by 90 degrees.

<span id="page-12-0"></span>Alternatively, you could use Arrange All button to have all the members automatically positioned according some typical patterns. See figure [3.2.](#page-12-0)

| ARRANGING METHOD | $\blacksquare \rightarrow \blacksquare \rightarrow \blacksquare \rightarrow$<br>┌■←■←■<br>$\blacksquare$ $\rightarrow$ $\blacksquare$ $\rightarrow$<br>▞█▝█ <sup>▗</sup> █ <sup>▟</sup><br>$\overline{\bullet}$ and $\overline{\bullet}$ and $\overline{\bullet}$<br><b>BB</b><br><b>PERSON</b><br>∿ ⊟⊷ ⊟≁ ∎<br>$\blacksquare \leftarrow \blacksquare \leftarrow \blacksquare \leftarrow$ |
|------------------|----------------------------------------------------------------------------------------------------|
|                  | Cancel                                                                                                    |

Figure 3.2: Arrange All dialog

#### 3.1.2 Indicate

To assist you in establishing the layout you can enable the Indicate check-box, this will make the lighting fixture to display the same colour as used in the layout diagram. This will speed up the process because it helps you with recognizing which fixture is selected and how it is orientated.

#### 3.1.3 Export & Import

By using the Export button you generate a CSV file with all the members and their position coordinates. The Import button reads these CSV files. This function is useful for large or complex matrices were fixture positions can be generated by external software tools.

#### 3.2 Layer

Once the layout is created you should add at least one layer in the Layer tab (figure [3.3\)](#page-12-1). Typically this layer has the same dimensions as the matrix; this is quickly achieved by pressing the Full Size button.

<span id="page-12-1"></span>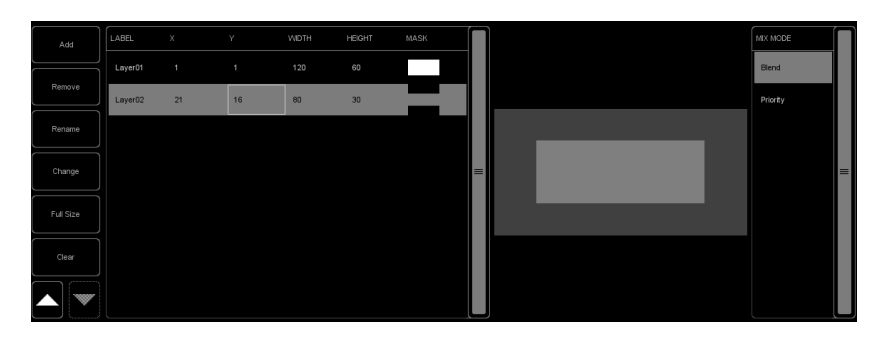

Figure 3.3: Layer screen

Each layer can playback a graphical effect. When you add more layers then this will allow you overlay multiple effects and cross-fade or blend layers into each other.

By reducing the size of the layer you can create picture-in-picture effects. Also, when two separate matrices are patches next to each other in the layout then both could be covered by a separate layer; thus allowing independent control of multiple matrices within CueluxPro.

#### 3.2.1 Mix mode

The Mix mode setting determines how multiple layers are merged together.

#### 3.3 Pattern

The Pattern tab (figure [3.4\)](#page-13-0) shows the effects that are available to be played back on the layers. When starting a new show-file the patterns are loaded by default, however, you are free to add or remove any pattern. Some patterns have properties that can be modified by using the Edit button.

The available patterns range from monochrome effects to full colour rainbow effects. There is also a pattern for rendering text and static images such as JPG and PNG files. The pattern for playback of video support AVI files. The encoding used in the AVI files should match the installed video codecs on your PC. Please note that at the time of version 1.4.28 video playback is not yet functional in the macOS release of CueluxPro.

<span id="page-13-0"></span>

| Overview<br>-       | Pattern<br>Layout<br>Layer<br>∸ | Status<br>Playback<br>سند<br>$\overline{\phantom{a}}$ | Matrix                  | Memorias<br>$\overline{\phantom{a}}$ | Monitor<br>Notwork<br>$\overline{\phantom{a}}$<br>$\overline{\phantom{a}}$ | Patch<br>$\overline{\phantom{a}}$ | Options<br>$-$ |
|---------------------|---------------------------------|-------------------------------------------------------|-------------------------|--------------------------------------|----------------------------------------------------------------------------|-----------------------------------|----------------|
|                     | PAGE                            |                                                       | $\tilde{\mathbf{r}}$    | PATTERN                              | <b>TYPE</b>                                                                |                                   |                |
| Add                 | Page01                          |                                                       |                         | Fill                                 | Fill                                                                       |                                   | Add            |
|                     |                                 |                                                       | $\overline{2}$          | Butterfly                            | Butterfly                                                                  | $\equiv$                          |                |
| Add Default<br>Page |                                 |                                                       | $\overline{\mathbf{3}}$ | Centrillic                           | Centrillic                                                                 |                                   | Remove         |
|                     |                                 |                                                       | z                       | Vortex                               | Vortex                                                                     |                                   |                |
| Remove              |                                 | $=$                                                   | 5                       | Radar                                | Radar                                                                      |                                   | Rename         |
|                     |                                 |                                                       | 6                       | Scan                                 | Scan                                                                       |                                   |                |
|                     |                                 |                                                       | ٠                       | Spiral                               | Spiral                                                                     |                                   |                |
| Rename              |                                 |                                                       | $\overline{8}$          | Gradient Linear                      | Gradient Linear                                                            |                                   | Edit           |
|                     |                                 |                                                       | $\theta$                | <b>Gradient Radial</b>               | <b>Gradient Radial</b>                                                     |                                   |                |
|                     |                                 |                                                       | 10 <sub>10</sub>        | Matrix                               | Matrix                                                                     |                                   |                |

Figure 3.4: Pattern screen

#### 3.4 Overview

The overview tab (figure [3.5\)](#page-14-0) renders the output of the matrix control. When using multiple layers then this overview shows the result of the layers merged together.

### 3.5 Using the Matrix Control

For each layer that you have added a 'virtual' fixture will appear in the status menu (figure [3.6\)](#page-14-1). This virtual fixture represents the layer. You turn on the layer by selecting it and then creating a scene in the programmer window, just

<span id="page-14-0"></span>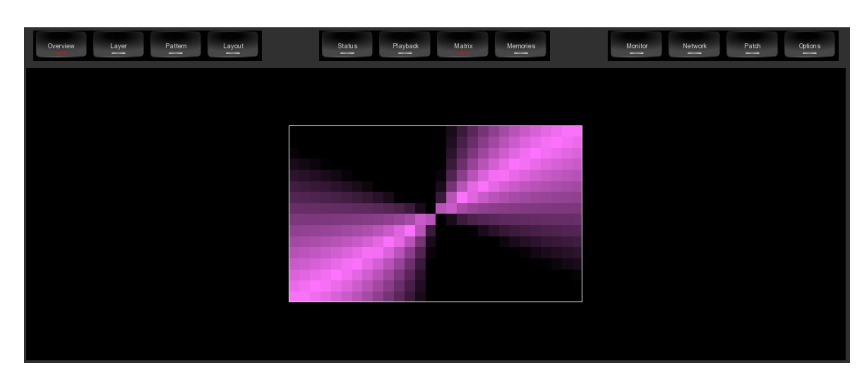

Figure 3.5: Overview screen

like you would be with moving light. The layer would need its intensity to be brought up and a colour-mix to be set (typically open white), then by using the gobo wheel you can select the pattern-page (gobo wheel 1) and the pattern (gobo wheel 2). Some patterns benefit from the gobo scroll to be enabled, others require the speed parameter that can is located on the Custom tab. When you like the scene you have created for the layer then you can record it into a palette or cue, just like you would do for a moving light.

<span id="page-14-1"></span>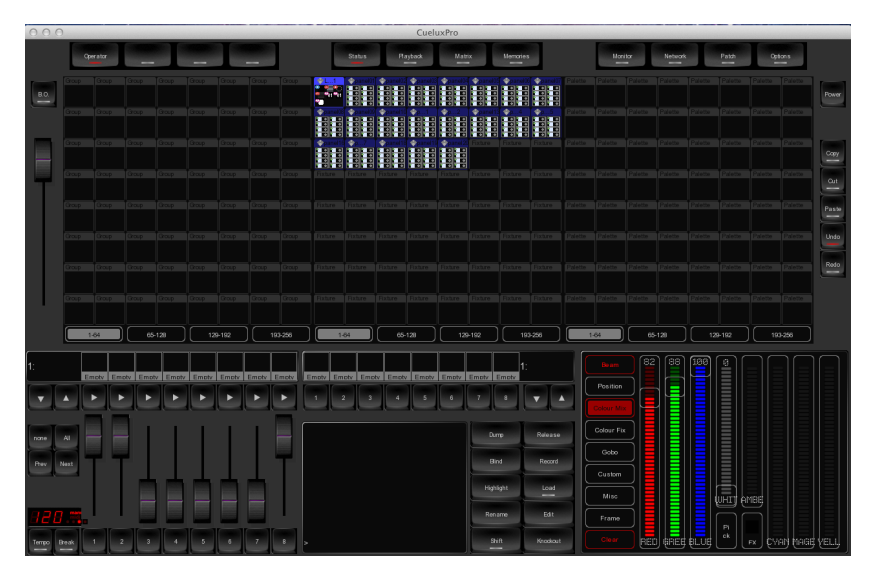

Figure 3.6: Status screen

## <span id="page-15-0"></span>Groups

You can create groups with fixtures and/or sub-fixtures. This makes selection of multiple (sub) fixtures easy and quick. To create a group you go to the Status menu and follow the steps:

- 1. Make sure the programmer is cleared (press CLEAR twice)
- 2. Select fixtures
- 3. Press RECORD
- 4. Click on an empty cell in the group grid

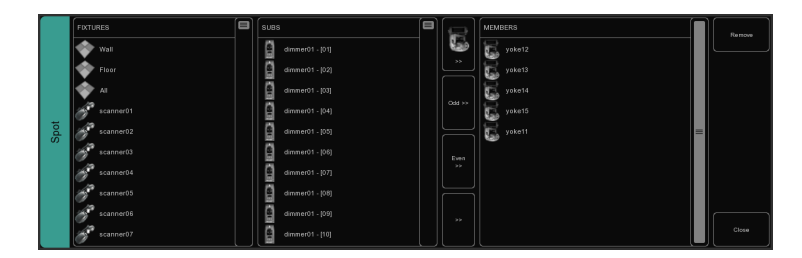

Figure 4.1: Group dialog

You can also edit an existing group by enabling the EDIT button and then click on a group cell. This will bring up the group dialog where you can add or remove individual fixtures.

To rename a group you first enable the RENAME button and click on a cell.

## 4.1 Sub-Fixtures

CueluxPro uses the concept of sub-fixtures. This means that some fixtures consist of multiple sub-fixtures, like a 10-channel dimmer rack is - in our terms - just one fixtures with 10 sub-fixtures. This also works for LED fixtures with multiple segments/pixels. The reason behind the concept of sub-fixtures is that it makes patching easier; you only add the physical fixtures to your patch and you dont have to worry about setting starting addresses per dimmer channel, or worse, per LED segment.

## <span id="page-16-0"></span>Palettes

Palettes are memories that can contain a single lighting scene for one or more fixtures. This scene can contain just a single attribute (e.g. only intensity) or contain multiple attributes. When you activate a palette then the scene is loaded into the programmer.

The palettes are useful for live controlling your lights as you can make quick changes just clicking on different palette cells. Also, the palettes can be used to store scenes into cuelists. In that case no actual values are stored into the cues, instead a reference to the palette is saved. This allows you to later on change the palette and have the change reflected in each cue that is referring to this particular palette.

To create a palette go to the Status menu and simply build a scene in the programmer window, enable the RECORD button and then click on an empty palette cell. You can also edit an existing palette by enabling the EDIT button and clicking on a palette cell. Similarly, renaming a palette is done via the RENAME button and then choosing a palette cell.

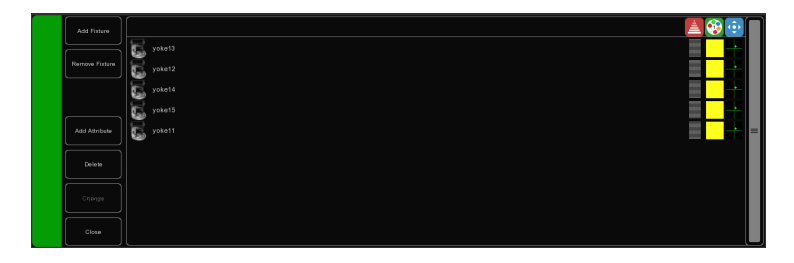

Figure 5.1: Palette dialog

When you activate a palette then the behaviour depends on the fixture selection. When no fixture is selected then clicking on a palette cell will first select the fixture programmed in this palette. Clicking the cell again will activate transfer the values to the programmer. If there are already fixtures selected then clicking on the palette cell will apply the palette only of the fixture selection. When there are fixtures selected that do not appear in the palette then the values inside the palette will still be applied on these fixtures using a "let's make the best of it" policy.

## <span id="page-17-0"></span>Cuelists

A lighting scene is stored in a 'Cue' and cues are stored in 'Cuelists'. Each cuelist can contain one or more cues. You can create multiple cuelists that each control a part of your show, or you can create one single cuelist that addresses all your lights.

You can either create and change cues in the Status menu or use the Memories- >Cuelist menu. This chapter discusses both approaches.

### 6.1 Tracking

Cuelist based lighting controllers can be either tracking or non-tracking. Cuelux-Pro is a tracking console. Tracking means that in a cuelist, only changes need recording. If a light has the same value in two consecutive cues you don't need to store the second value, instead you make sure the second contains 'no' value so the first value remains unchanged through those cues.

### 6.2 Creating cuelists in the Status menu

The fastest way to create cuelists is to do it in the Status menu. Special buttons like RECORD, LOAD and KNOCKOUT are provided to make this process intuitive.

#### 6.2.1 Programmer

When recording cues, you first have to create a lighting scene which will be then stored in the cue. The Programming window (figure [6.1\)](#page-18-0) is the place where you create the scene. First you select a fixture, the programming window will update to show you the capabilities of that fixtures and enables you to set the different parameters, e.g. set a dimmer level, pick a colour or gobo. You can now also deselect the fixture and select a new one; the values will be kept in the programming window's memory.

<span id="page-18-0"></span>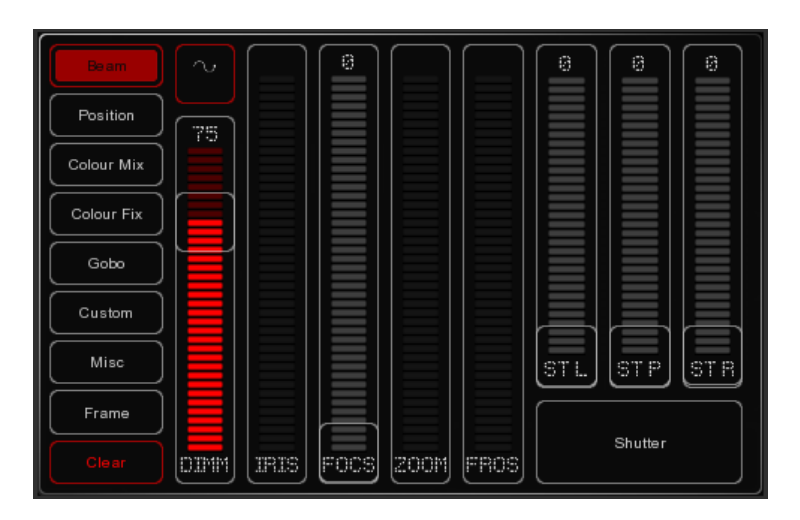

Figure 6.1: Programmer

### 6.2.2 FX

CueluxPro has an inbuilt FX generator for dynamic effects on the Intensity, Position and ColourMix attribute. To enable a FX click on the FX-button close to the attribute and choose an algorithm for the FX dialog (figure [6.2\)](#page-18-1). You also need to set the size, speed and phase levels.

<span id="page-18-1"></span>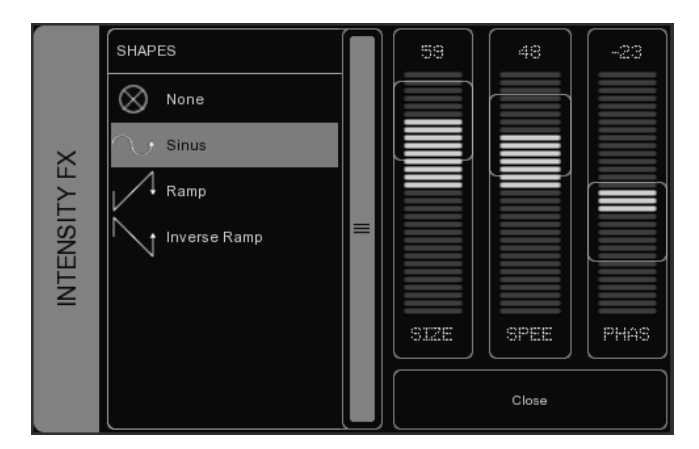

Figure 6.2: FX Dialog

#### 6.2.3 Clear

Any values that reside in the programming windows' memory have priority. For example you might have a cuelist running that sets a certain dimmer to 50% but if the programming window contains a dimmer level of 10% for that particular fixture, then this dimmer will be set 10%. Therefore it is important to clear the programmer once you're finished recording cues. Press the CLEAR button once for clearing all values for the currently selected fixtures and press it twice for clearing all values, even for fixtures currently not selected.

#### 6.2.4 Remove attributes

To remove an attribute from the Programmer-memory to make sure that it will not be recorded in a Cue, press the KNOCKOUT button and click the Attribute or Attribute-page in the Programmer to knock it out.

#### 6.2.5 Fine Adjustments

Some fixtures support 16-bit values for controlling their attributes. To make small changes to a value in order to take use of very fine 16-bit control, you can use the CTRL key in combination with the mouse wheel to fine tune a fader's value.

#### 6.2.6 Flip

A moving light of the yoke type - not a scanner - is, by using its fork and head, able to reach a certain position through two different pan/tilt configurations. When the programmer is containing position values for one or more fixtures you can use the FLIP button to reach exactly the same position by using the opposite pan/tilt values.

#### 6.2.7 Record a cue

Once you've built up a scene in the programming window you can transfer the values to a new cue by following the next steps.

- Press the RECORD button
- Press the GO button of an empty playback

This will create a new cuelist with one cue that contains the scene from the programmer. The cuelist is automatically assigned to the playback. You can repeat this process to add new cues to the cuelist.

#### 6.2.8 Edit a Cue

To edit the cue, first make sure the cue is outputted by activating the cuelist and stepping to the cue you want to edit using the PLAY button. Select the fixtures you want to change and change the attributes in the Programmer. You can also add other attributes by changing the attributes for the selected fixtures. Other fixtures can also be added: Select them and change the values you would like to store in the cue.

Press RECORD and click on the PLAY button of the cuelist where the cue you want to edit is active. A window will pop-up, asking you what to do. Choose MERGE to merge the active information in the Programmer with the cue.

#### 6.2.9 Remove values or fixtures from a cue

To remove values or fixtures from a cue, were going to load the complete cue into the programmer, make the changes, and store the programmer back into the cue by replacing the old information.

<span id="page-20-0"></span>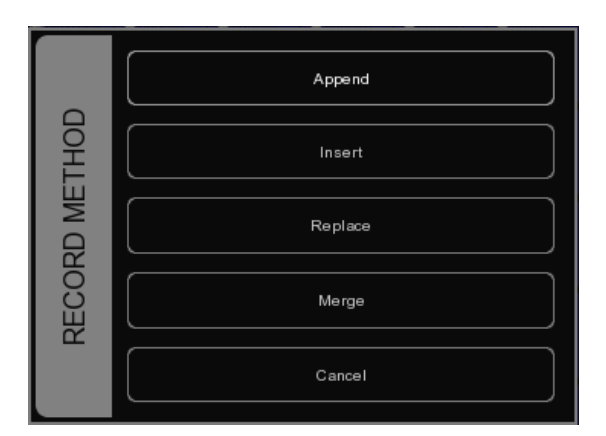

Figure 6.3: Record dialog

Make sure the cue is active by activating the cuelist and stepping to the cue you want to edit using the PLAY button.

Load the cue into the Programmer by pressing LOAD and clicking on the PLAY button of the cuelist. All information in the current cue is now loaded into the Programmer. Performing a Load on a playback will automatically select the fixtures programmed in its cuelist.

To remove a fixture from the Programmer, select the fixture and press CLEAR in the Programmer once. To remove one or more attributes, select the fixtures, press KNOCKOUT and click on the attribute or the attributepage; this action will delete the attribute or the complete attribute page from the programmer.

To store the Programmer back into the cue, press RECORD and click the PLAY button of the cuelist where the cue you want to edit is active. In the popup window (figure [6.3\)](#page-20-0) choose REPLACE to replace the cue with the information in the Programmer.

## 6.3 Modifying a Cuelist via the menu

Next to working in the Status menu, you can also edit cuelists via the Memories- >Cuelist menu. Although it is possible to create a new cuelist in the Cuelist menu, the menu is more setup for modifying cuelists once created in the Status menu.

To change an existing cuelist, open the Cuelist menu. Select a Cuelist and click EDIT to open the Cuelist editor. Here you can edit the properties of the CUELIST and the individual cues.

The following properties can be set for the cuelist:

#### 6.3.1 Chase

When CHASE is enabled, the cuelist will no longer follow the cues' timings and conditions. The cuelist will be played back as a chase. The cross-fade can be changed using the ATTAK slider in the playback settings. The speed of the chase is linked to the main Chase tempo, which can be found at the bottom left of the CueluxPro window. All cuelists set to CHASE will run synchronous to this tempo. In the Cuelist Editor, you can also specify a tempo divider for the chase.

- 1/1 Chase will step further on every beat of the main chase tempo
- 1/2 Chase will step further once in every 2 beats of the main chase tempo
- 1/4 Chase will step further once in every 4 beats of the main chase tempo Etc.

#### 6.3.2 Precedence

<span id="page-21-0"></span>The precedence radio button (figure [6.4\)](#page-21-0) determines how the output of the cuelist will be merged with other cuelists. It can be set to HTP (Highest Takes Precedence) and LTP (Latest Takes Precedence).

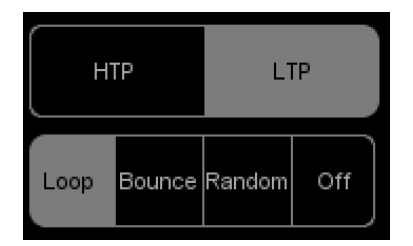

Figure 6.4: Precedence and Repeat properties

#### 6.3.3 Repeat

This radio button (figure [6.4\)](#page-21-0) allows you to change the behaviour of the cuelist.

- Setting it to Loop will make the cuelist repeat itself. This is the default value.
- Bounce will make it run forwards and backwards.
- Random will make it jump to random cues.
- Off will make the cuelist automatically release when it reaches the end of its cues.

### 6.4 Modifying a Cue via the menu

The following properties can be set per cue:

#### 6.4.1 Label

The label is the name of the cue for your reference.

#### 6.4.2 Condition

The condition specifies when the cue will be triggered. There are 3 possible conditions:

Halt The cue will be triggered when you press the GO button.

- Follow The cue will be triggered as soon as the previous cue has finished fading.
- Wait The cue will be triggered automatically after the previous cue has been triggered.

#### 6.4.3 Cue Timing

To explain the different timings in combination with the Cue Condition, see the following diagram:

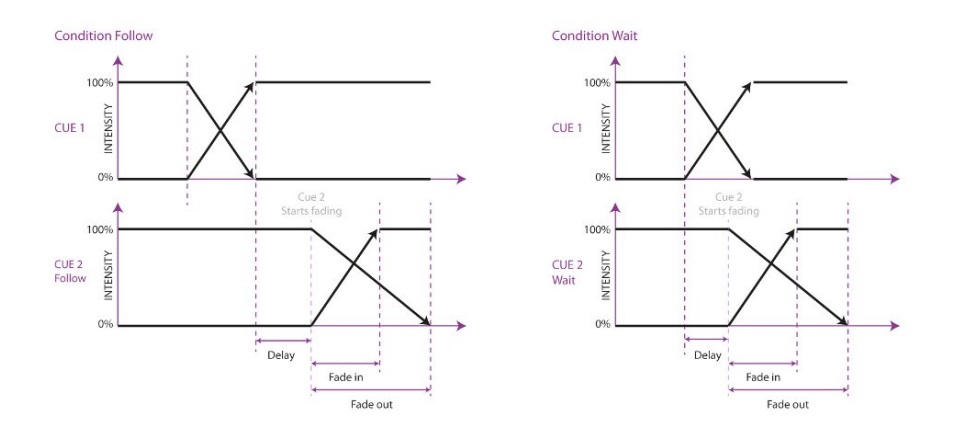

Figure 6.5: Cue timing

#### Delay

The delay time (in seconds) is the time between the cue being triggered, and the cue actually starting to fade.

#### Fade In

The Fade In time (in seconds) is the fade time for all dimmers fading in (dimmer values going UP) in the cue and all other fading attributes (e.g. colour mix, position).

#### Fade Out

The Fade Out time (in seconds) is the fade time for all dimmers fading out (dimmer values going DOWN) in the cue. Click and drag to select multiple properties for multiple cues, e.g. fade in for multiple cues or delay & fade in for multiple cues

#### 6.4.4 Edit

The values in a cue can also be edited in the Cue Editor. Select a Cue and click EDIT.

#### Insert

Use Insert to add an attribute to the cue.

#### Delete

Use Delete to remove an attribute from the cue. The attribute's column will still show until it is removed from every cue.

#### Change

Select one or multiple values and click Change to change the value.

### 6.5 Wizard

The wizard (figure [6.6\)](#page-23-0) can automatically create typical cuelists that might have taken quite a while to program if done by hand. To use the generated cuelist, it still has to be assigned to a playback fader or button. See page 9 for instructions.

#### 6.5.1 Chase

The wizard can create a chase over multiple fixtures (figure [6.7\)](#page-24-0). You can select any of the attributes that is supported by the fixtures you have selected. The wizard also offers different orders in which the chase can run e.g. Forward, Reverse, Zig Zag, Synchronous or Random (figure [6.8\)](#page-24-1).

<span id="page-23-0"></span>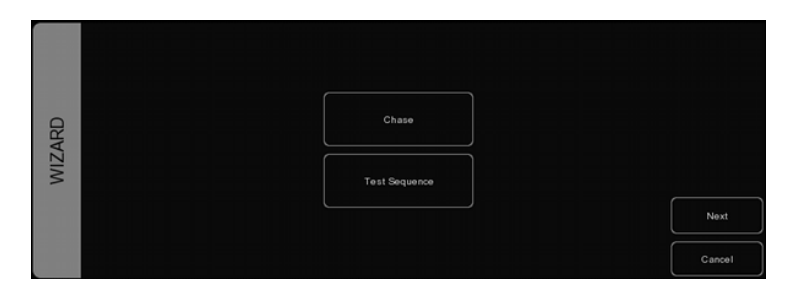

Figure 6.6: Wizard step 1

#### 6.5.2 Test Sequence

The wizard can make you a cuelist that contains a sequence of steps for testing fixtures. Based on the personality file of the selected fixture it will generate cues for each attribute the fixture features. It is advised to create one test sequence per type of fixture.

<span id="page-24-0"></span>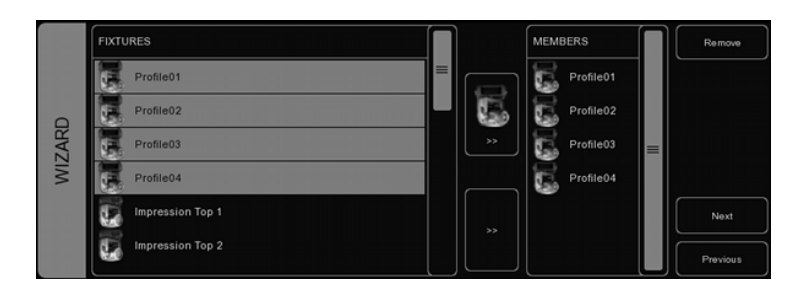

Figure 6.7: Wizard step 2

<span id="page-24-1"></span>

|               | <b>ATTRIBUTES</b> | HIGH VALUE | ORDER            |          |
|---------------|-------------------|------------|------------------|----------|
|               | ≡<br>≘<br>Dimmer  | 100%       | Forward          |          |
| <b>WIZARD</b> | Shutter           |            | <b>Reversed</b>  |          |
|               | Focus             |            | Zigzag           | $\equiv$ |
|               | Strobe linear     | LOW VALUE  | Synchronous<br>٠ |          |
|               | Strobe pulse      | $0\%$      | Random           | Finish   |
|               | Strobe random     |            |                  | Previous |

Figure 6.8: Wizard step 3

# <span id="page-25-0"></span>Chapter 7 Playbacks

Playbacks are an important element in a cuelist based lighting controller like CueluxPro. Cuelists are not activated directly, instead they are assigned to a playback. The playback allows the user to start (give the playback a 'Go') and stop ('release' the playback) the cuelist, as well as controlling other parameters like intensity, speed, attack, etc.

<span id="page-25-1"></span>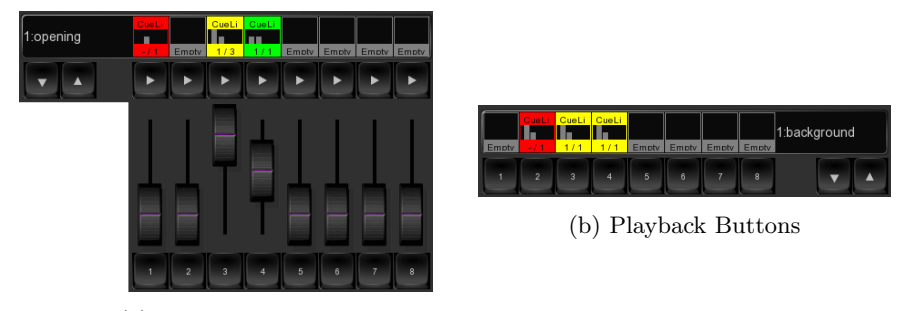

(a) Playback Faders

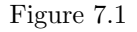

There are two types of playbacks, playback faders (figure [7.1a\)](#page-25-1) and playback buttons (figure [7.1b\)](#page-25-1). They work in a similar way, the difference is that a playback button does not feature the intensity fader and the flash button. Therefor the playback button takes up less space in the CueluxPro user-interface. Playback buttons are more suitable for controlling cuelists that have fixed-value attributes like fixed colours, gobo, prism and shutter. On the other hand, playback faders are better suited for controlling cuelists containing level-value attributes like dimmer, RGB colour, iris, strobe, etc.

## 7.1 Assignment

You can assign a playback in two ways. Firstly, you can double-click on the 'indicator' just above a playback to bring up the Playback Settings view. Pressing the Assign button in this dialog will bring up the assignment dialog.

Alternatively, you can also assign by creating a new cuelist in Status menu,

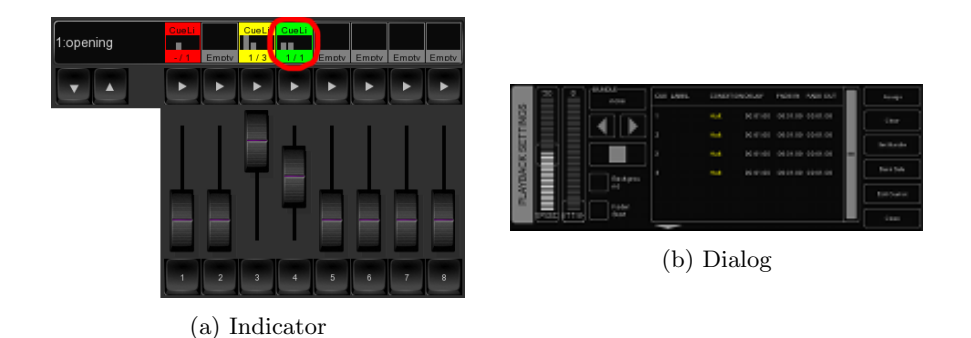

Figure 7.2: Assignment

this implicitly assigns the new cuelist to a playback. Please refer to the Cuelist chapter for an explanation on how this is done.

## 7.2 Indicator

The small rectangle above the playbacks are called 'indicators', they provide some basic feedback on the contents of the playback.

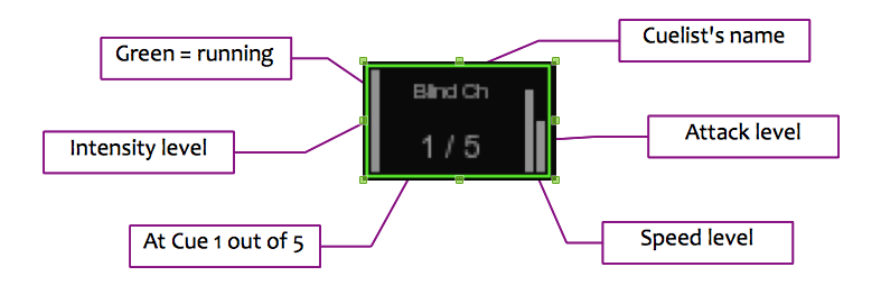

Figure 7.3: Indicator

## 7.3 Speed

The speed fader will control the overall speed of the playback. When set in the middle the speed will be neutral; it will not effect the programmed speed of the cues and fades.

If the cuelist is set as a chase then the cuelist will no longer follow the cues timings and conditions. The speed of the chase is linked to the main Chase tempo, which can be found at the bottom left of the CueluxPro window. All cuelists set to CHASE will run synchronous to this tempo. In this case the Speed slider will specify a tempo divider/multiplier for the chase. For example:

- 4/1 Chase will make four steps within every beat of the main chase tempo.
- 2/1 Chase will make two steps within every beat of the main chase tempo.
- 1/1 Chase will step further on every beat of the main chase tempo.
- 1/2 Chase will step further once in every two beats of the main chase tempo.
- 1/4 Chase will step further once in every four beats of the main chase tempo

### 7.4 Attak

When the cuelist is set as a Chase, then the cross-fade can be changed using the ATTAK slider.

### 7.5 FXRate

The FXRate will modify the programmed speed for all FX in the cuelists. Keeping this slider in the middle will not change the programmed FX speed.

### 7.6 Background

If a playback is set to 'background' then it will start running automatically at the software's startup. Also, it will not be released by the 'release all' command (a 'release all' is performed when the RELEASE button is pressed for over one second).

The background feature is useful for cuelists controlling fixtures that should not be turned off during a show, e.g. 'work' lights backstage.

### 7.7 Fader Start

With Fader start enabled, the playback will automatically be triggered when the corresponding fader is being moved up or the flash button is pressed. The playback will also be released as soon as the fader is back at the bottom or when the flash button is released.

#### 7.8 Bundle

You bundle playbacks together so they work mutually exclusive; i.e. only one playback is active at the same time. Whenever you start a playback it will automatically release any other playback in the same bundle. Use the Bundle dialog (figure [7.4](#page-28-0) to apply the same bundle number to the playbacks that should cooperate in this way. You can set up to 20 different bundles.

Bundles come in handy if you have a couple of playbacks controlling cuelists for the same fixtures, especially if those cuelists contain HTP attributes like dimmer.

<span id="page-28-0"></span>

| PLAYBACK BUNDLE |                | $\overline{\mathbf{2}}$ | $\overline{\mathbf{3}}$ | $\overline{4}$ | $\,$ 5 | $_{\rm 6}$ |               |  |
|-----------------|----------------|-------------------------|-------------------------|----------------|--------|------------|---------------|--|
|                 | $\overline{7}$ | $^{\rm 8}$              | 9                       | 10             | 11     | 12         |               |  |
|                 | 13             | 14                      | 15                      | 16             | 17     | 18         | $\mathsf{Ok}$ |  |
|                 | 19             | $20\,$                  | 21                      | $22\,$         | 23     | 24         | Cancel        |  |

Figure 7.4: Bundle dialog

## 7.9 Button Primary/Secondary

These properties allow you change the function of the flash button (Primary) and the go+ button (Secondary).

## 7.10 Banksafe

Some cuelists you will need to change so frequently, that you would like to access them from each bank. In the Playback Settings, you can achieve this quickly by clicking BANKSAFE.

## <span id="page-29-0"></span>Actions

CueluxPro needs to respond to the outside world. With today's ever more demanding lighting projects, chances are it needs to respond to various different signals or protocols. The CueluxPro software supports a variety of protocols. In the Memories->Action menu (figure [8.1\)](#page-29-1) you determine how your CueCore will respond to which signal and what tasks it will perform when triggered.

<span id="page-29-1"></span>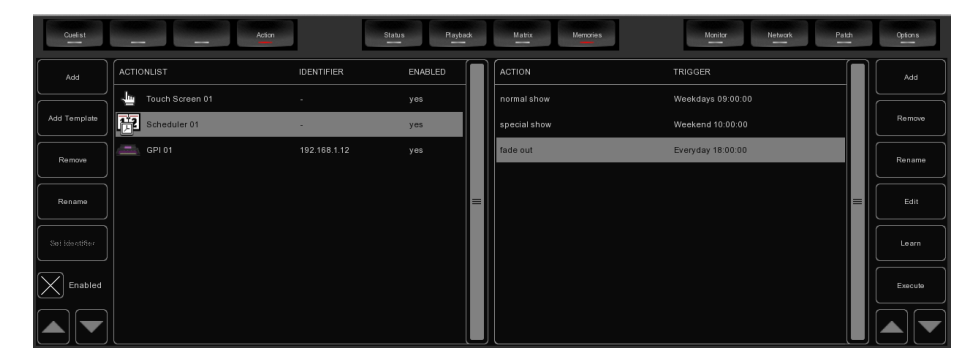

Figure 8.1: Action menu

This structure consists of actionlists and actions. All the different kind of signals CueluxPro can receive are categorized as 'sources'. Each actionlist relates to one source and can contain multiple actions. Each action details to which specific signal it is listening and contains a list of tasks it will perform when triggered. Actionlists and actions are discussed later on in this chapter.

#### 8.1 Templates

The Memories->Action menu provides ready-made templates for several typical action arrangements. Templates can be easily copied to the Source list and modified in necessary. Appendix [A](#page-58-0) gives an overview of the available templates.

### 8.2 Actionlists

Programming the show controller involves adding actionlist and specifying actions. In the Actionlists table you can include the sources you will be using in your project. Each Actionlist can be enabled and disabled.

The available sources are:

Touch Screen Triggers from the Kiosc software tool.

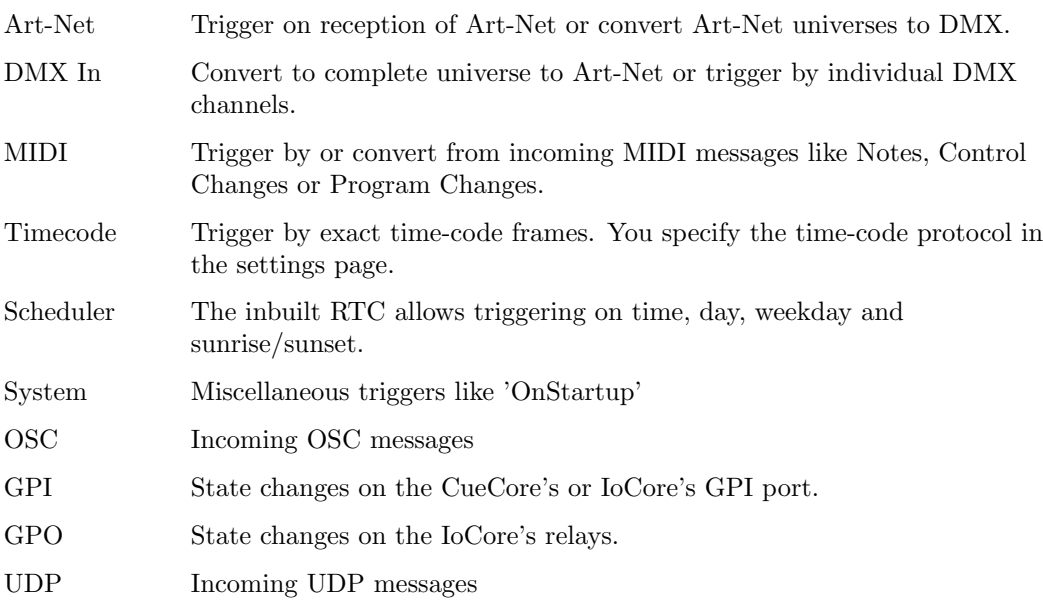

## 8.3 Actions

Within each Action-list you can create multiple Actions. For each Action you specify when it will be triggered and which Tasks it will perform when that trigger occurs. To change the details of an action, select it and press the EDIT button. This will open the Action page (figure [8.2\)](#page-31-0).

### 8.4 Flank

For most types of actions you can set the flank. For example when editing a GPI action, it will be triggered only on closing the contact (also known as 'normally open') when the specifier is set to DOWN. When set to UP, the action will be only trigger on opening the contact (a.k.a. 'normally closed'). Finally, when the specifier is set to CHANGE, the action will be triggered on both closing and opening of the contact.

<span id="page-31-0"></span>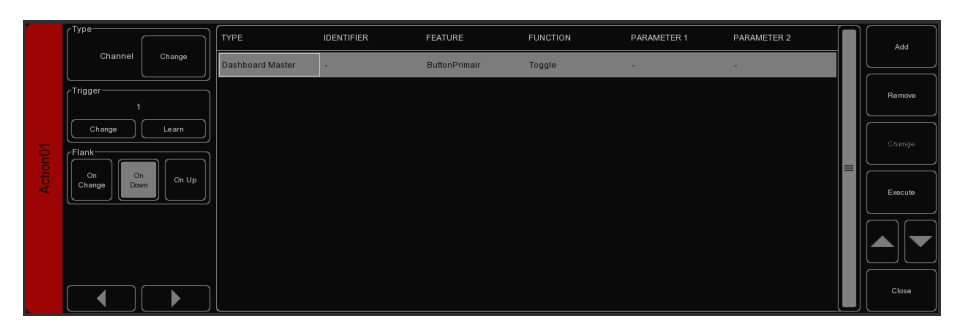

Figure 8.2: Action page

### 8.5 Trigger

Specify the exact trigger on which to execute the tasks. In the case of a GPI action, the trigger denotes the trigger port number (there are 4 ports on the CueCore and 8 ports on a IoCore).

#### 8.6 Tasks

You can specify up to 64 Tasks per action. When triggered, the Tasks are performed in the same order as they are listed in the Action. Tasks can control various elements and protocols in CueluxPro, such as playbacks, MIDI, OSC or fixture selection. Tasks can also be used to trigger other Actions, enable or disable action-lists and start/stop the internal time-code. Some tasks manipulate the software entities in the engine and other tasks control the user-interface of CueluxPro; the latter are called 'Dashboard' tasks. For example there is a 'Playback Fader' task and a 'Dashboard Playback Fader' task. The 'Playback Fader' task has features like 'Go+' and 'Release', directly changing the state of the playback. The 'Dashboard Playback Fader' task does, however, only control the buttons and faders in CueluxPro that belong to that particular playback. This task allows you to press and release the 'flash' and 'go' button. Because a Task can do a wide variety of things they are organized in different Task 'Types'. When adding a task a pop-up window will allow you to choose from the following types. These types are listed in detail in appendix [C.](#page-65-0)

### 8.7 Feature

For each task you can select a Feature. The choice in Features differs for each Type.

## 8.8 Function

Each Task also has a Function field. The choice of Functions depends on the Task-Type and the selected Feature. For example, when you add a Task with the 'Playback Fader' Type and set its Feature to 'Intensity' then you can select

of the following Functions:

Set Specify an intensity level.

Control Set the intensity to the level that is provided as an argument from the source that triggered this task. For example, if this task was triggered by the DMX input then the level of the DMX channel will be used for the intensity level.

#### 8.9 Scheduling

An important input Source is the Scheduler. The Scheduler uses the computers system time. There are several ways to specify a trigger.

#### 8.9.1 Date and Time

You can use the Scheduler to trigger actions on certain dates and times (figure [8.3\)](#page-32-0). When specifying a date and time it is possible to choose 'Don't Care' for each value by entering 'X'. E.g. if you set a date and specify 'Don't Care' for the year field, this Action will be triggered each year.

<span id="page-32-0"></span>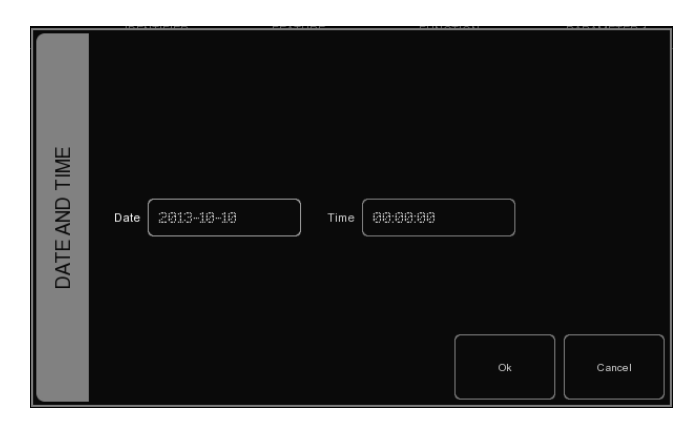

Figure 8.3: Date & Time

#### 8.9.2 Weekday and Time

Sometimes you would like to define a trigger based on a day in the week, rather then a specific date. CueluxPro supports this, it allows to choose any combination of weekdays and time (figure [8.4\)](#page-33-0).

#### 8.9.3 Astronomical Clock

CueluxPro keeps an astronomical clock that based on the day of the year and position on the globe (as configured in the settings page) calculates the sunrise and sunset times. This allows you to trigger events on sunrise or sunset.

<span id="page-33-0"></span>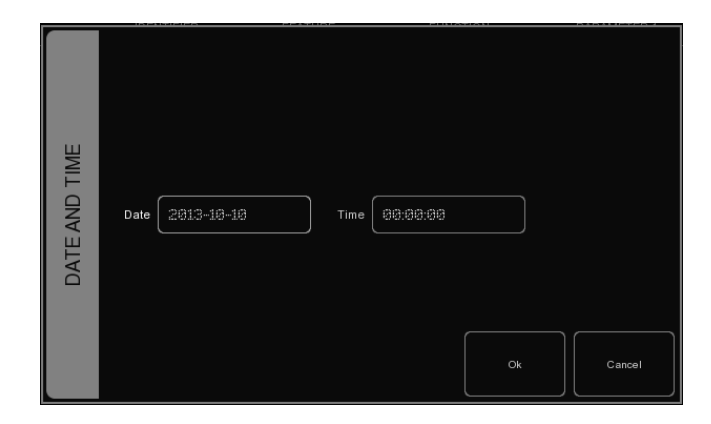

Figure 8.4: Weekday & Time

## <span id="page-34-0"></span>Kiosc

<span id="page-34-1"></span>Kiosc is a simple app for creating custom user-interface. This app (see figure [9.1\)](#page-34-1) is available on many operating systems (iOS, Android, Windows, macOS & Ubuntu Linux). It can remote control lighting controllers from Visual Productions such as CueluxPro, CueCore2, IoCore and the B-Station.

![](_page_34_Figure_3.jpeg)

Figure 9.1: Kiosc

## 9.1 Connecting

The Kiosc app connects to a host (e.g. CueluxPro or CueCore) by Ethernet. Make sure all devices are within the same IP range. The Kiosc app is able to discover the hosts on the network, as seen in figure [9.2.](#page-35-0)

<span id="page-35-0"></span>![](_page_35_Picture_0.jpeg)

Figure 9.2: Connecting to a host

### 9.2 Designing the layout

The app features control elements like buttons, sliders, colour-pickers, clocks, etc. The layout of Kiosc is programmed by adding an actionlist with source 'Touch Screen'. This actionlist allows the control elements to be inserted. The order of the elements determines the location on the Kiosc screen. Also, the Kiosc app has a option that allows you to set the 'grid size' of the screen (see figure [9.3\)](#page-36-0).

### 9.3 Password protect

Kiosc can be used to provide a fool-proof user-interface to people that should choose lighting presets without being able to alter settings in the system. For this purpose a password PIN code can be enabled. This setting is found in Kiosc's settings page, see figure [9.4.](#page-36-1)

#### 9.4 Requirements

The minimal system requirements for Kiosc are:

- iOS 8.0 or higher
- Android 5.0 or higher
- Windows 10
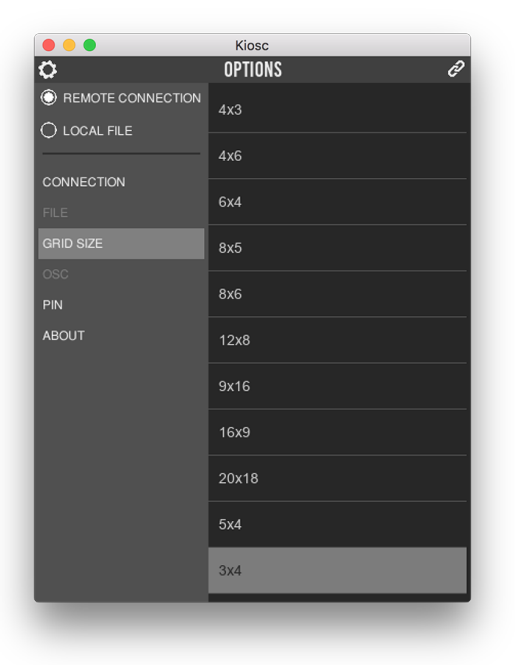

Figure 9.3: Choosing in Grid size

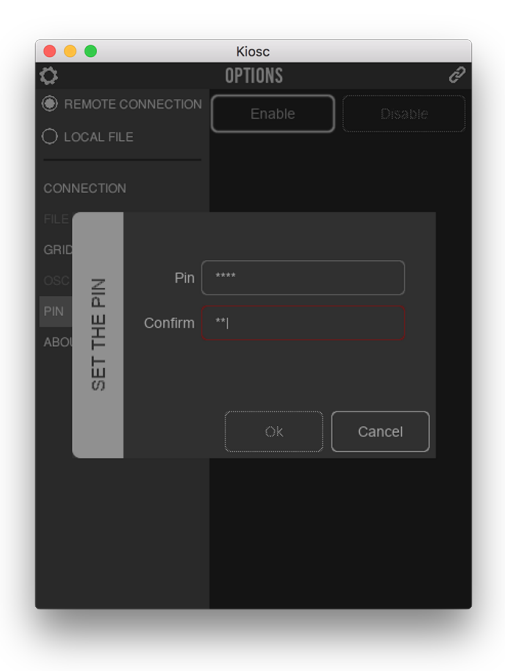

Figure 9.4: Enabling the PIN

- $\bullet~\text{macOS}$  10.11 or higher
- Ubuntu Linux 16.04 (amd64)

## 9.5 Installing Kiosc

You can obtain Kiosc via the iOS Appstore, Google Playstore, Windows Appstore and macOS Appstore

On Ubuntu, you can acquire the Kiosc app from the uApp Explorer or install it by using the command-line: snap find kiosc snap install kiosc

## Chapter 10

# Hardware

The CueluxPro software works together with the CueCore2, CueCore1, Quad-Core, IoCore and B-Station hardware. To unlock the software you need at least one CueCore or QuadCore. You can add more CueCores to unlock more DMX universes. IoCores can be added provide GPI triggers or switch external equipment with the GPO relays. B-Stations provide a physical user-interface to select for example cues, palettes or other effects.

Once the CueCore/QuadCore is connected to the CueluxPro software it becomes 'mastered' and will act as input/output interface; outputting the Cuelux-Pro's data via the DMX outputs. And in the case of a CueCore it will as well capture incoming DMX, MIDI, timecode and GPI triggers in real-time.

### 10.1 QuadCore

<span id="page-38-0"></span>The QuadCore (figure [10.1\)](#page-38-0) is a four DMX universe interface; it unlocks four universes in CueluxPro. The DMX ports can be configured as outputs (default) or inputs. The QuadCore also features an internal memory for standalone playback.

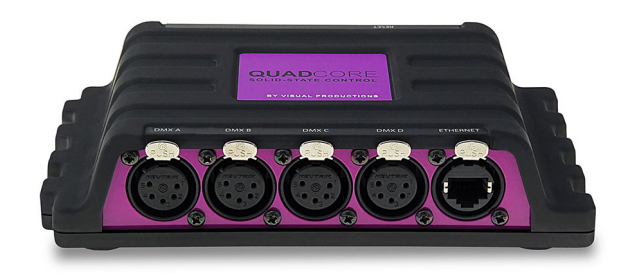

Figure 10.1: QuadCore

### 10.2 CueCore2

<span id="page-39-0"></span>The CueCore2 (figure [10.2\)](#page-39-0) is a two universe interface for CueluxPro. Its DMX port can be set as output or as input. The unit also features MIDI ports, a SMPTE input, a four-port GPI interface and internal memory to hold lighting content that can be played back in standalone mode.

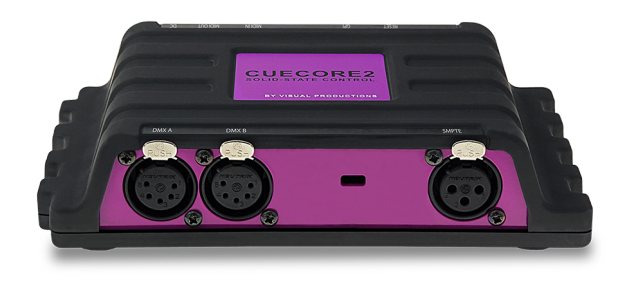

Figure 10.2: CueCore2

### 10.3 CueCore1

<span id="page-39-1"></span>The CueCore1 (figure [10.3\)](#page-39-1) is the interface originally designed for CueluxPro. It features two DMX outputs, one DMX input, MIDI, SMPTE input and 4x GPI. The CueCore1 is also fitted with internal memory to playback lighting content in standalone mode.

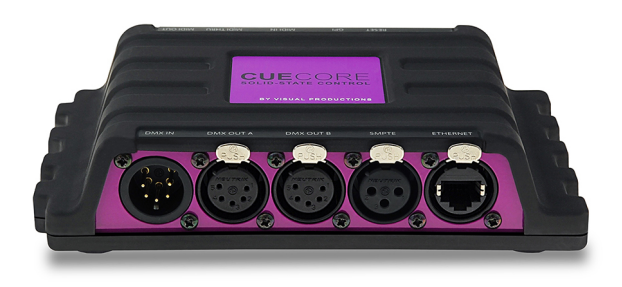

Figure 10.3: CueCore1

### 10.4 IoCore

The IoCore (figure [10.4\)](#page-40-0) is a interface for adding GPI and GPO ports to Cuelux-Pro; it does not unlock any universes. Additionally, the IoCore also features a RS-232 port and a DMX port that can be used as DMX input into CueluxPro. The IoCore will not unlock any universe in CueluxPro.

<span id="page-40-0"></span>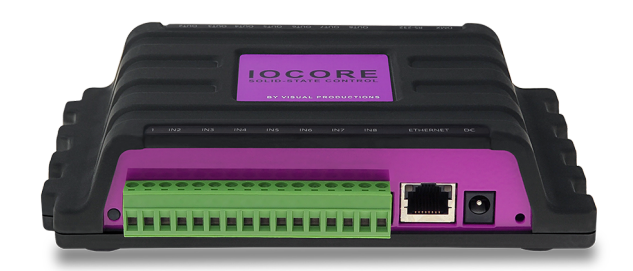

Figure 10.4: IoCore1

## 10.5 B-Station

<span id="page-40-1"></span>The B-Station (figure [10.5\)](#page-40-1) is a wall-mount button panel that can be used to trigger presets in CueluxPro. The unit features 6 buttons that contain white LED lighting. The B-Station will not unlock any universe in CueluxPro.

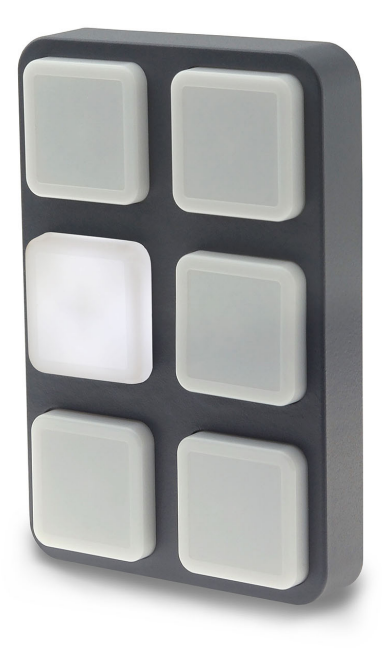

Figure 10.5: B-Station

#### 10.6 Dumping content into the CueCore/QuadCore

Once the CueCore is connected to the CueluxPro software it becomes 'mastered' and will act as input/output interface; capturing incoming DMX, MIDI, timecode and GPI triggers in real-time as well outputting the CueluxPro's data via the DMX outputs.

The CueCore also has many features for standalone usage, making it a powerful and compact solid-state lighting controller. The lighting scenes can be programmed via the CueCore's web-interface or captured via DMX or Art-Net input. Alternatively, you can use the CueluxPro software to program the standalone memory of the CueCore.

The CueCore1 has two type of memory: Cues in the 'console' page and Recordings in the 'Recorder' page; both can be uploaded by CueluxPro. To program the cues simply create a lighting scene and dump this 'DMX snapshot' into one of the 255 available cues by pressing the DUMP button and entering the cue number followed by ENTER. The command-line would show for example:

#### > DUMP 3

You can also store a cuelist into the recording memory of the CueCore1. First you create a cuelist and assign it to playback. Then press the DUMP button, then press the playback's GO button, enter the recording number followed by enter. In the command-line it would show like: > DUMP PB2 12

When the cuelist has multiple cues and their conditions are set to follow, then the complete cuelist will be stored taking into account the programmed delay and fade times.

When the current cue in the cuelist has a condition set to halt, then only that cue is stored. If this cue contains any matrix patterns or intensity FX, colour FX or other FX then the duration of the FX will be used for the recording. In this case, CueluxPro will automatically make sure the pattern of FX will make one complete cycle in order to record a seam-less loop.

When your patch is spread out over multiple CueCore s, CueluxPro will distribute the generated DMX data over the recording in the various CueCore s.

## Chapter 11

# Tempo

All cuelists with property CHASE enabled, are synced to the Tempo. You can find the controls for the Tempo on the bottom left of the CueluxPro window . Using the TEMPO button below the tempo display, you can tap to the music to change the tempo in CueluxPro. You can also click the tempo display and drag up (tempo UP) or to the right (tempo DOWN).

### 11.1 Break

Click the BREAK button below the tempo display to pause all chases. Click again to continue all chases.

### 11.2 MIDI Clock

When the MIDI Input device youve selected in the MIDI Options (see chapter MIDI Controllers) sends out MIDI Clock messages, the Tempo will be automatically locked to the MIDI Clock tempo. This allows exact tempo matching when controlling CueluxPro from sequencer software for example at a concert.

In order for the tempo to be controlled by the MIDI Clock, the display should be set to 'midi' mode. Press the TEMPO button for more than one second to switch to 'midi' mode. Press the TEMPO again to switch back to 'manual' mode.

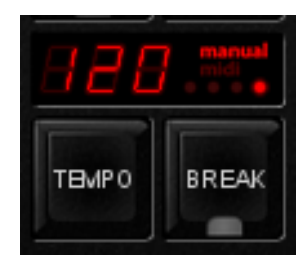

(a) Manual mode (b) MIDI mode

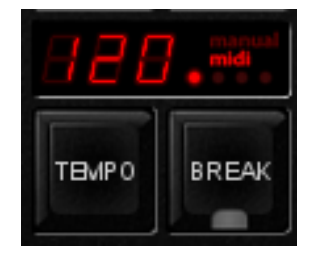

## <span id="page-43-0"></span>Chapter 12

# MIDI

CueluxPro supports various MIDI control surfaces. The buttons and faders on those controllers are assigned to features in the CueluxPro User-interface in a pre-defined midi-map. The following diagrams illustrate those assignments.

### 12.1 Generic Midi-map

Next to the hardware specific midi-maps, CueluxPro also offers a generic midimap in which all the software functions that can be controlled through MIDI are assigned to Note or Control Change message. This midi-map is intended for use with external MIDI software like sequencers or DAWs.

### 12.2 Elation Midicon

The Elation Midicon (figure [12.1\)](#page-44-0) is supported Plug & Play.

### 12.3 Elation Midicon2

The Elation Midicon2 (figure [12.2\)](#page-44-1) is supported Plug & Play.

### 12.4 Elation MidiconPro

The Elation MidiconPro (figure [12.3\)](#page-45-0) is supported Plug & Play.

#### 12.5 Behringer BCF-2000

The Behringer BCF-2000 (figure [12.4\)](#page-46-0) is supported Plug & Play: However, for optimal use we've included a Sysex-file that can either be found in the Program Files/Visual Productions/CueluxPro/Sysex/ folder on Windows systems, or it can be obtained at the forum (<http://forum.visualproductions.nl>).

<span id="page-44-0"></span>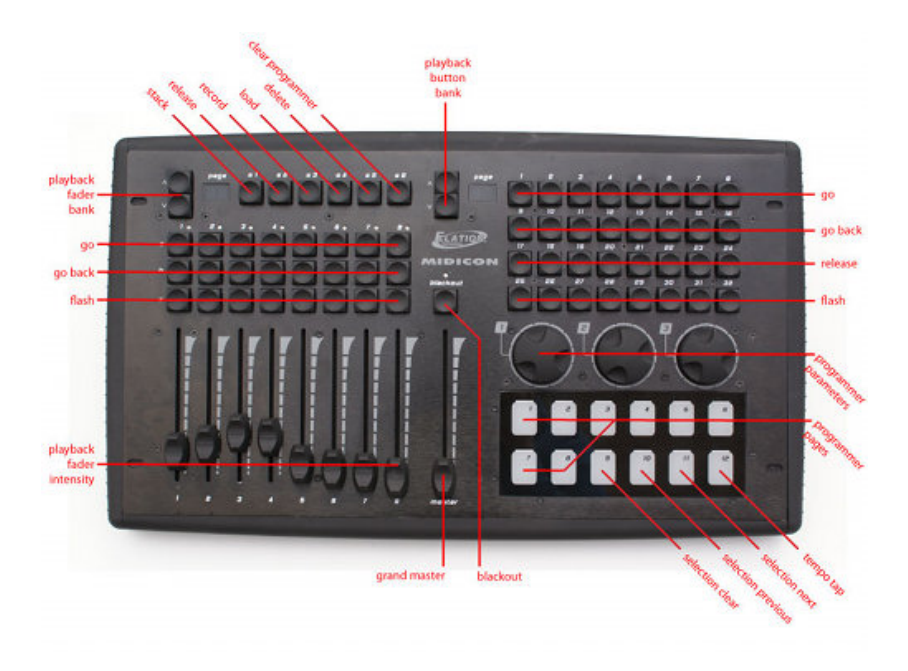

Figure 12.1: Elation Midicon

<span id="page-44-1"></span>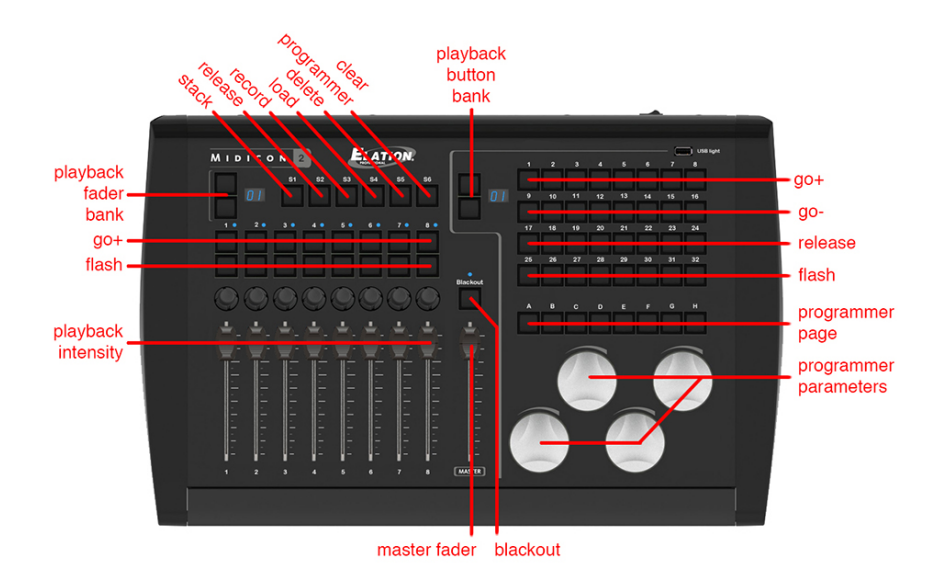

Figure 12.2: Elation Midicon2

The Sysex file can be uploaded to the BCF-2000 using one of the following (free) tools:

- Midi-OX for Windows: <http://www.midiox.com>
- SyEx Librarian for Mac OS X: <http://www.snoize.com/SysExLibrarian>

<span id="page-45-0"></span>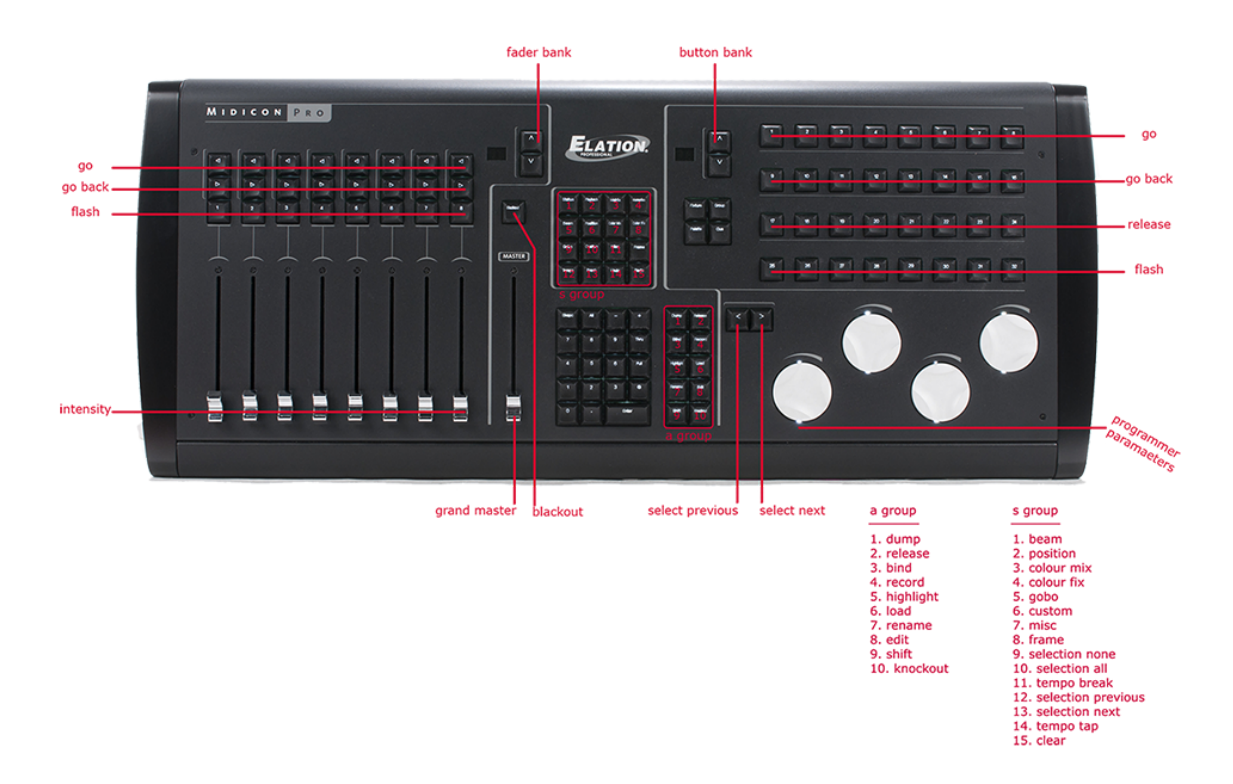

Figure 12.3: Elation MidiconPro

After sending the Sysex file to the BCF-2000, please notice that the received preset is in a temporary memory. If you switch off the BCF-2000, the preset will be lost. When you've received the preset on the BCF-2000, press STORE, use the PRESET buttons to choose a preset number for storing the preset, and press STORE again. The preset will be saved in the BCF-2000.

### 12.6 Behringer X-Touch Compact

The Behringer X-Touch Compact (figure [12.5\)](#page-46-1) is supported Plug & Play.

### 12.7 Livid Instruments Ohm64

The Livid Instruments Ohm64 (figure [12.6\)](#page-47-0) is supported Plug & Play.

### 12.8 Novation Launchpad

The Novation Launchpad (figure [12.7\)](#page-48-0) is supported Plug & Play.

<span id="page-46-0"></span>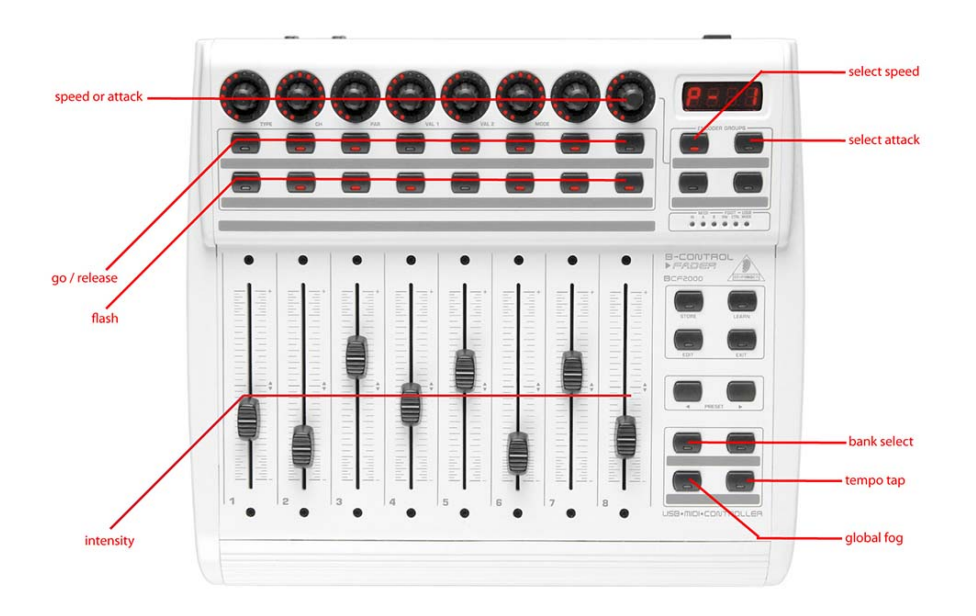

Figure 12.4: Behringer BCF-2000

<span id="page-46-1"></span>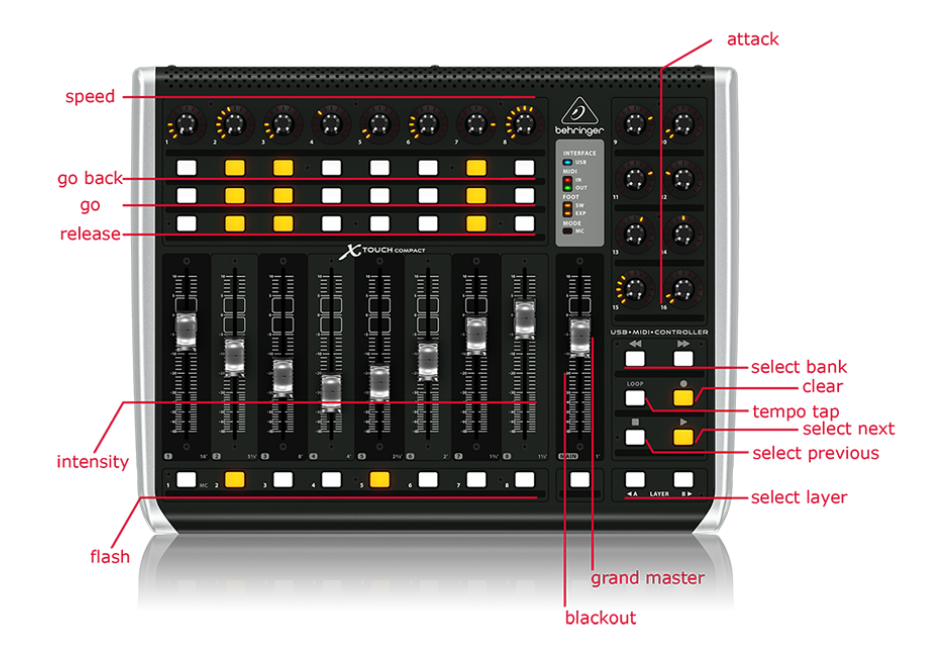

Figure 12.5: Behringer X-Touch Compact

<span id="page-47-0"></span>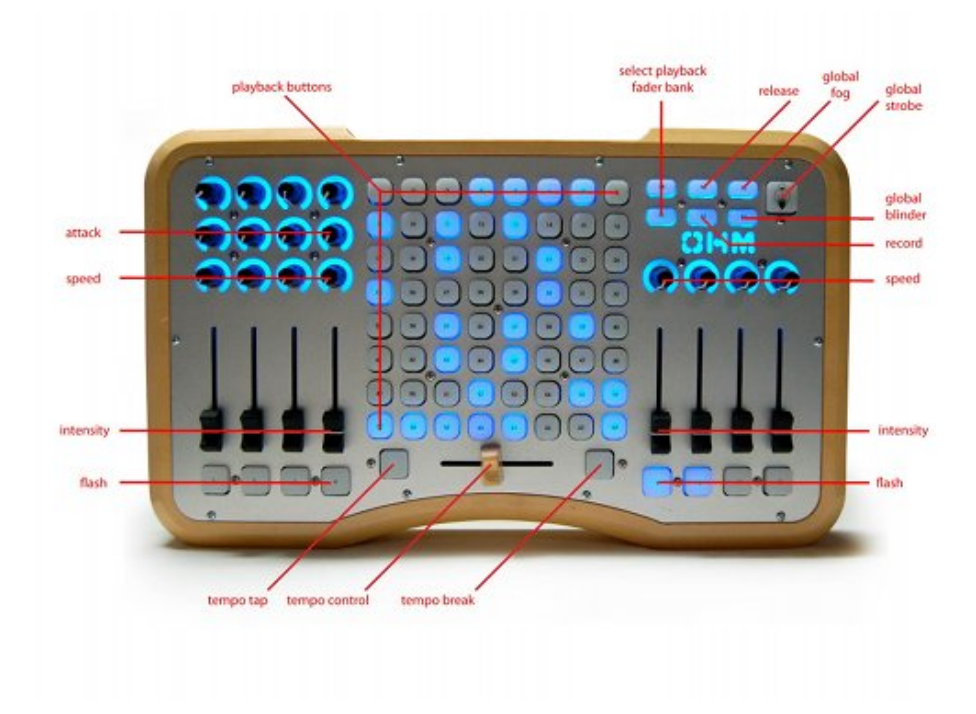

Figure 12.6: Livid Instruments Ohm64

## 12.9 Korg nanoKontrol

The Korg nanoKontrol (figure [12.8\)](#page-49-0) and nanoKontrol2 are supported Plug & Play.

## 12.10 Akai APC Mini

The Akai APC Mini (figure [12.9\)](#page-49-1) is supported Plug & Play.

<span id="page-48-0"></span>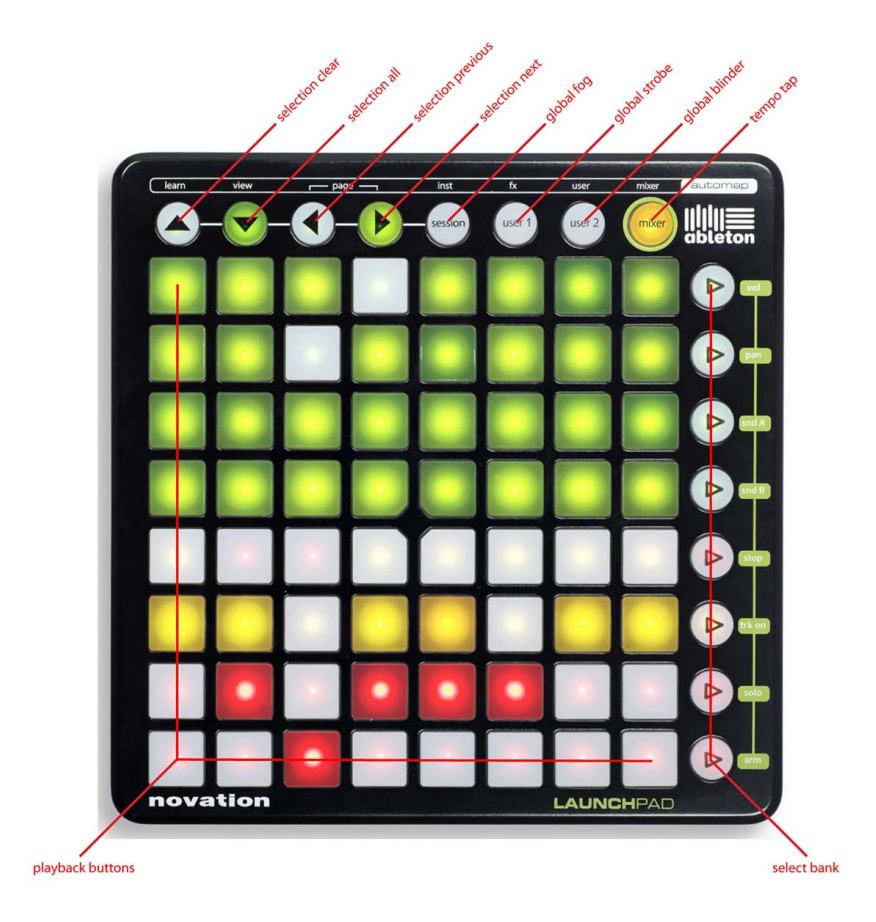

Figure 12.7: Novation Launchpad

<span id="page-49-0"></span>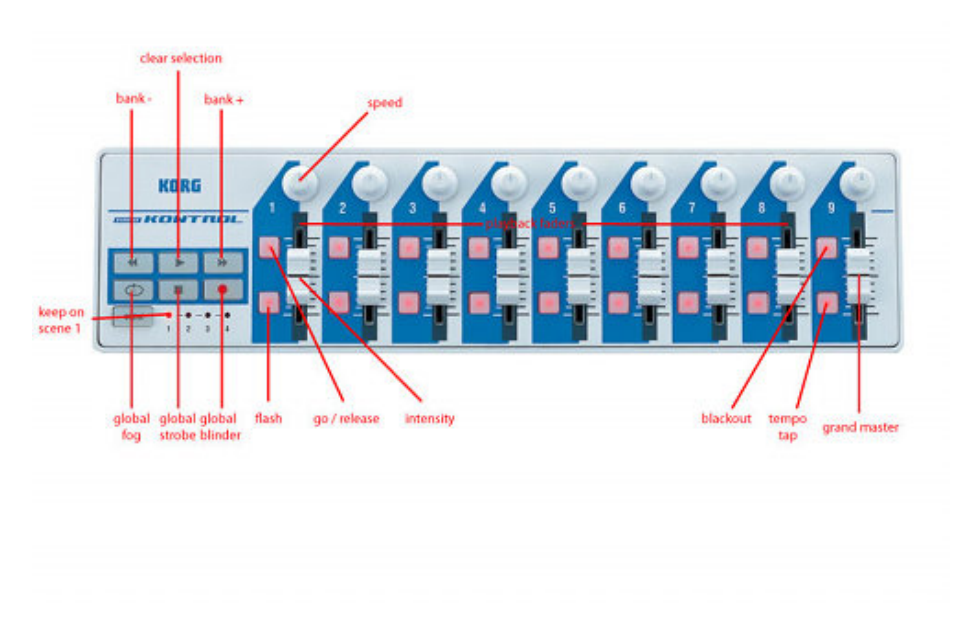

Figure 12.8: Korg nanoKontrol

<span id="page-49-1"></span>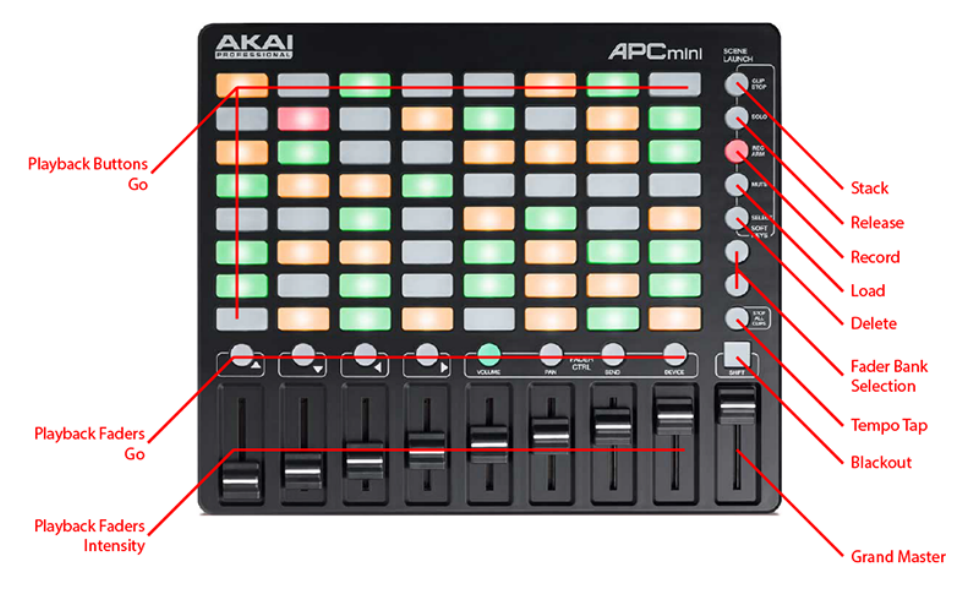

Figure 12.9: Akai APC Mini

## Chapter 13

# **OSC**

Open Sound Control (OSC) is a protocol for communicating between computers, software and various multi-media type devices. OSC uses the network to send and receive messages, it can contain MIDI and custom information.

There are apps available for creating custom-made user interfaces on iOS and Android. These tools allow you to program fool-proof user-interfaces for controlling the device. E.g. TouchOSC from [http://hexler.net/software/](http://hexler.net/software/touchosc) [touchosc](http://hexler.net/software/touchosc).

#### 13.1 Remote Control

CueluxPro has an inbuilt implementation for remote controlling the software by OSC. This implementation exist independent from any OSC handling you might program in the action editor. There is a TouchOSC layout available from <http://www.visualproductions.nl/products/cueluxpro.html> that is configured to mimic the user-interface of CueluxPro. You can use this OSC layout as a 'rigger's remote' for controlling CueluxPro by iPad or Android tablet.

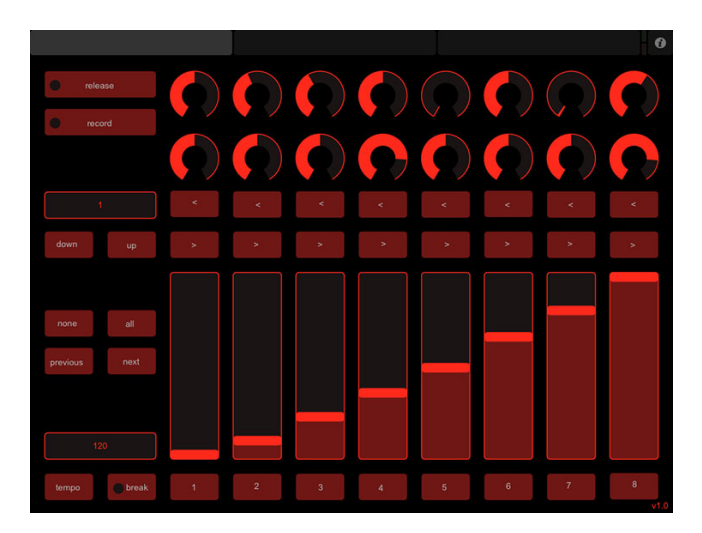

Figure 13.1: Remote control

### 13.2 Actions

You can also trigger to incoming OSC messages and define yourself the actions that need to be performed. You just add an OSC source to the actionlist in the Memories->Action menu and specify the actions, triggers and tasks. More information about programming actions can be found on page [30.](#page-29-0)

### 13.3 Forwarding

Some OSC apps can only send its OSC messages to one IP address, however, sometimes you need to send it to multiple IP addresses. In that case you can use the OUTPUT IP OSC table in the Options->Communication->OSC  $\&$ UDP menu. Simply add IP addresses to this table and enable the FORWARD check-box.

## Chapter 14

# **Options**

The Options menu enables you to change preferences and view various settings.

### 14.1 General

<span id="page-52-0"></span>This tab (see figure [14.1](#page-52-0) enables you to choose a language and a screen resolution.

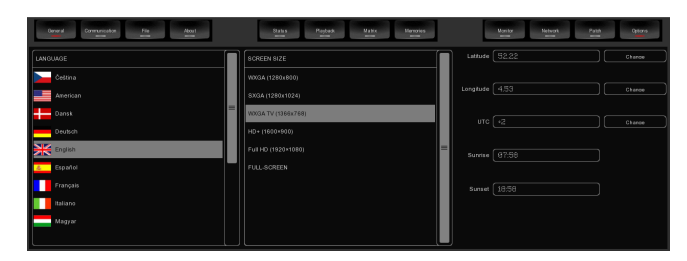

Figure 14.1: General options

The astronomical clock in the CueluxPro calculates the sunrise and sunset times based on day of the year, latitude, longitude and UTC values.

The latitude and longitude values define your position in the world and should be entered in degrees. The latitude value should be positive for North and negative for South, the longitude should positive for East and negative for West. The website <http://www.findlatitudeandlongitude.com> can help you find the latitude and longitude values for your location.

The time-zone and perhaps daylight saving time of your location is expressed in the UTC (Coordinated Universal Time) value. UTC is in this context equivalent to GMT (Greenwich Mean Time).

For example, Visual Productions' HQ is based in the city of Haarlem, the Netherlands. During the winter we are  $UTC +1$  and in the summer during day light saving time we are  $UTC + 2$ . So, our settings are:

#### <span id="page-53-0"></span>14.2 Communication

In this tab you can select the midi-maps for the attached MIDI control surfaces. You can specify two MIDI devices.

CueluxPro supports various MIDI control surfaces; it allows you to control CueluxPro' user interface (UI) through the buttons and faders on the MIDI controller. The software ships with a list of predefined Midi-maps. A midi-map file describes the MIDI controller and how its features (buttons, faders, etc) are mapped to the CueluxPro UI.

To set up CueluxPro for use with your MIDI controller, select the appropriate INPUT DEVICE and optionally an OUTPUT DEVICE. The output device is used by CueluxPro to provide feedback to MIDI controller's LEDs and motorized faders. Then select the MAP that corresponds to your MIDI controller.

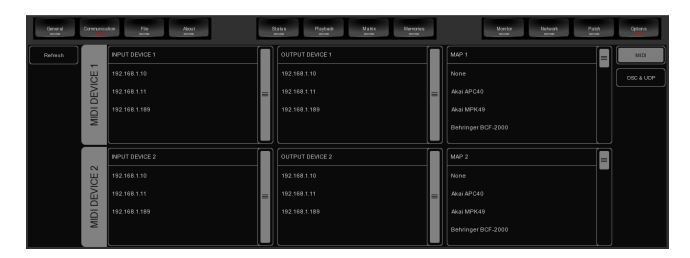

Figure 14.2: Communication options

Please take into account that the MIDI controller needs to be connected to the computer before CueluxPro starts up; CueluxPro only scans for MIDI devices at start up. After that you would need to use the REFRESH button to scan again.

Please refer to page [44](#page-43-0) for diagrams describing the layout of various Midimaps.

This tab also allows you to change the settings for OSC and UDP communication. You can change the default network ports used for listening to incoming OSC and UDP messages. Also, you can have incoming OSC or UDP messages forwarded to other IP addresses. For this you add the ipaddress:port information to the OUTPUT IP OSC and OUTPUT IP UDP tables.

Furthermore, you can specify the incoming time-code protocol used by Cuelux-Pro.

#### 14.3 File

The File tab allows you to load and save show-files. A show-file contains all information about the patch, playback assignments, cuelists, etc. You don't need to save your show-file as CueluxPro will check for changes every few seconds and automatically save the file if needed.

By saving manually and choosing a name for the show-file you can manage different lighting projects or create backup versions. The show-files are stored in XML format at the following locations:

|                | Deneral.<br>Comunication<br>−<br>╼ | File:<br>$\frac{\text{A}}{\text{A}}$                                         | States.<br>Paytes<br>$\frac{M+300}{2}$<br>Memories:<br>−<br>ــ | Network<br><b>Monitor</b><br>$\sim$ | $rac{p_{\text{min}}}{q}$<br>Ortons. |
|----------------|------------------------------------|------------------------------------------------------------------------------|----------------------------------------------------------------|-------------------------------------|-------------------------------------|
|                |                                    | Ourrent filename   Alsegris/maar ten/Msual Productions/Cuelco/Pro/show88.onl |                                                                |                                     |                                     |
|                |                                    |                                                                              |                                                                |                                     |                                     |
| MENU<br>ш<br>큔 |                                    |                                                                              |                                                                |                                     | Now                                 |
|                |                                    |                                                                              |                                                                |                                     | Op01                                |
|                |                                    |                                                                              |                                                                |                                     | Save as                             |

Figure 14.3: File options

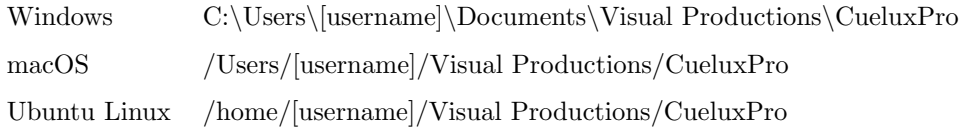

By copying the show-file you can easily transfer your show between different computers or even Operating Systems.

## 14.4 About

This tab displays the software's version number.

## Chapter 15

# Personalities

Most fixtures differ in the way how they are controlled by DMX. CueluxPro reads 'personality files' (sometimes referred to as 'profiles') to determine a fixture's DMX traits. When you patch a fixture you need to choose your fixture from a list of supported personalities (as described on page 7). This chapter describes how to obtain additional personality files in case your fixture is not yet present in our list.

#### 15.1 Generic

Some types of fixtures typical have identical DMX traits. These common fixtures (e.g. Dimmers, fog generators, RGB LED fixtures) are represented in the 'Generic' collection in our library.

### 15.2 Request new personalities

Visual Productions provides a free-of-charge service for creating personality files on request. Please make the request on the Visual Productions Forum ([http://](http://forum.visualproductions.nl) [forum.visualproductions.nl](http://forum.visualproductions.nl)) and include a link to the user-manual or DMXchart of your fixture.

When you receive the file from Visual Productions it needs to be copied into the following location, before starting up CueluxPro:

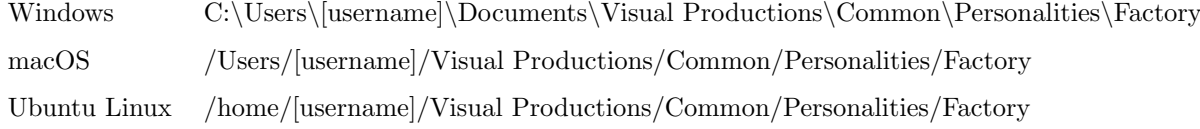

### 15.3 Create your own

Sometimes it is better to create your own personality file, maybe you need it urgently and you're outside office hours. Or perhaps you don't have a manual available so you would need to create a file through trial-and-error, testing it on the physical fixture.

For any of these cases we supply an editor for creating the personalities yourself; the Personality Builder. It is an external tool for creating and modifying the personality files used by CueluxPro. The vBuilder is supplied freeof-charge for all CueluxPro users and can be downloaded from [http://www.](http://www.visualproductions.nl/downloads) [visualproductions.nl/downloads](http://www.visualproductions.nl/downloads).

For a detailed description of this editor please read its user manual.

Appendices

# Appendix A

# **Templates**

This appendix discusses the templates provided in the Show Control page.

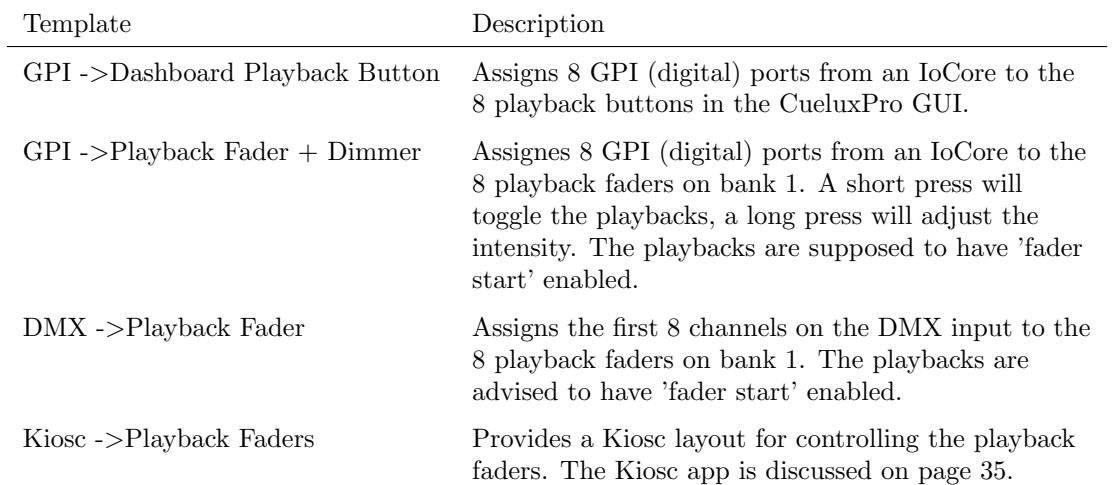

# Appendix B

# Trigger Types

The following tables list the different types of triggers that can be used in the CueluxPro. The different types are accompanied with values and flanks.

## B.1 Touch Screen

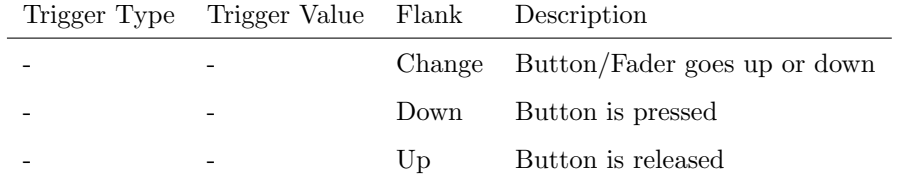

## B.2 DMX In

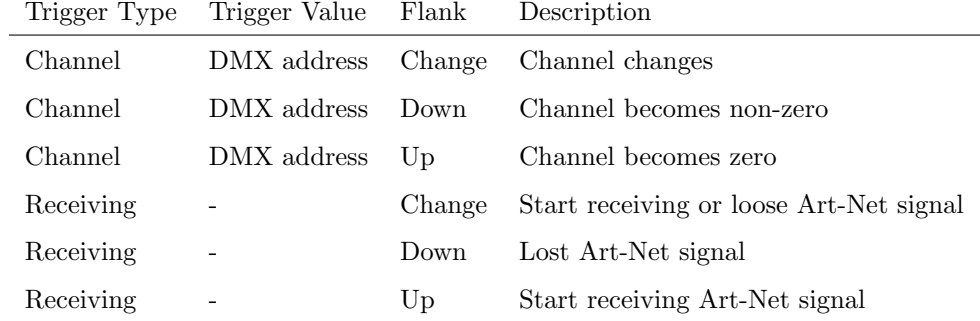

## B.3 Art-Net

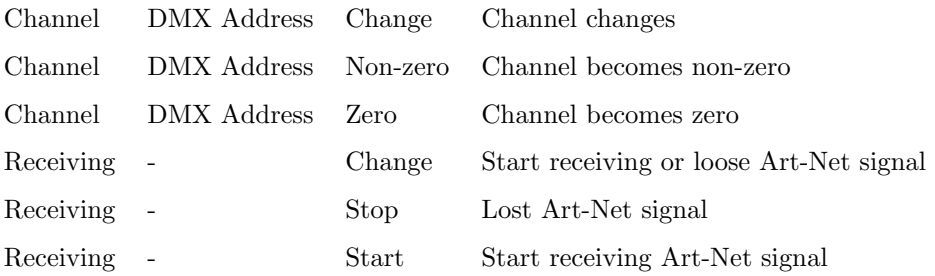

## B.4 MIDI

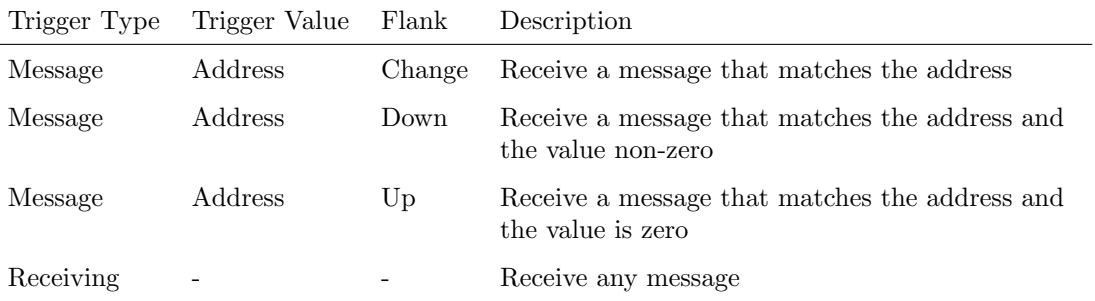

MIDI address can be any note-on, note-off, control-change, program-change and machine-control.

## B.5 Scheduler

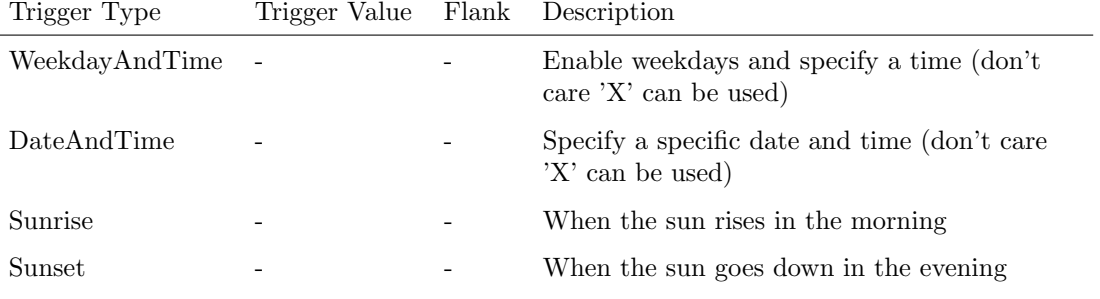

## B.6 System

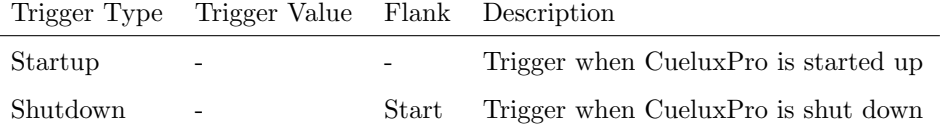

### B.7 GPI

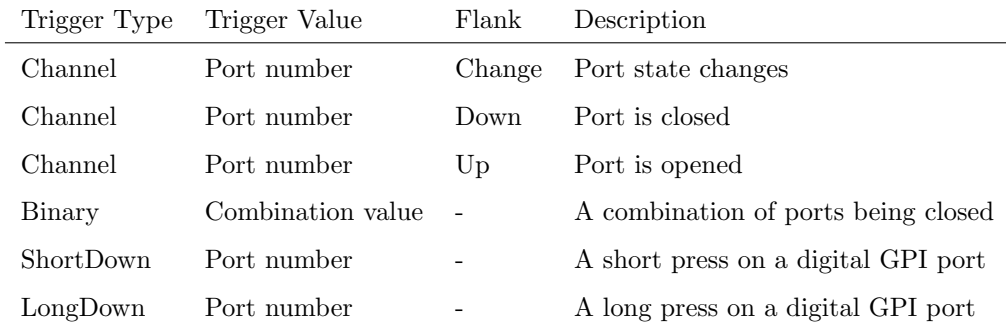

Use the Binary trigger type to catch port combinations when they are set as digital. Specify the port combination by adding the values that correspond to the ports (see table below). This value is entered as the trigger value.

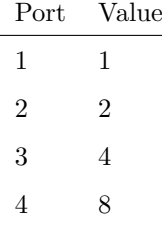

For example, to trigger on both port 1 and 2 being closed fill in trigger value 3  $(1+2)$ . To trigger on port 5 and 6, fill in value 48 (16+32).

#### B.8 UDP

In the UDP source there is no choice in trigger types. Specify a ASCII string in the trigger value. The action will fired when an incoming UDP message matches this ASCII string.

### B.9 OSC

In the OSC source there is no choice in trigger types.

The user can define his own URI as the trigger value of a message, however, the OSC specification dictate this string must start with a '/' sign. Please note that this string has a maximum length of 31 characters, including the '/'.

### B.10 Serial

In the Serial source there is no choice in trigger types. Specify a ASCII string in the trigger value. The action will fired when an incoming RS-232 message matches this ASCII string.

### B.11 Timecode

- B.12 Dashboard Master
- B.13 Dashboard Tempo
- B.14 Dashboard Selection

#### B.15 Dashboard Programmer

Trigger Type Trigger Value Flank Description WheelActive - - WheelValue - - WheelLabel - -

- B.16 Dashboard Bank Fader
- B.17 Dashboard Bank Button
- B.18 Dashboard Playback Fader
- B.19 Dashboard Playback Fader Grid

### B.20 Dashboard Playback Button

Trigger Type Trigger Value Flank Description ButtonSecundair - -

#### B.21 Dashboard Playback Button Grid

Trigger Type Trigger Value Flank Description

ButtonSecundair - -

## B.22 Dashboard Playback Global

## B.23 Dashboard Group

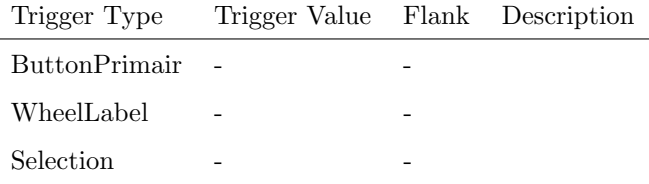

## B.24 Dashboard Fixture

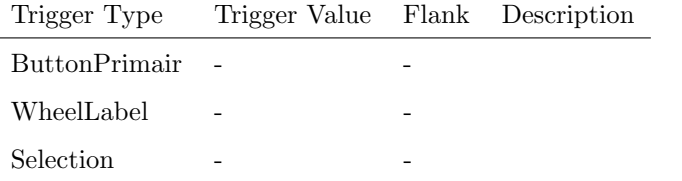

## B.25 Dashboard Palette

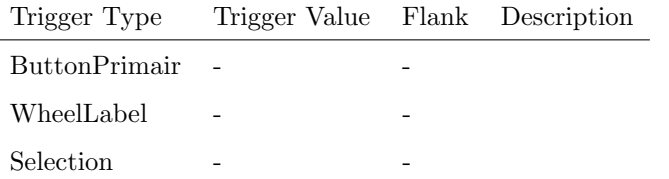

## B.26 Playback Fader

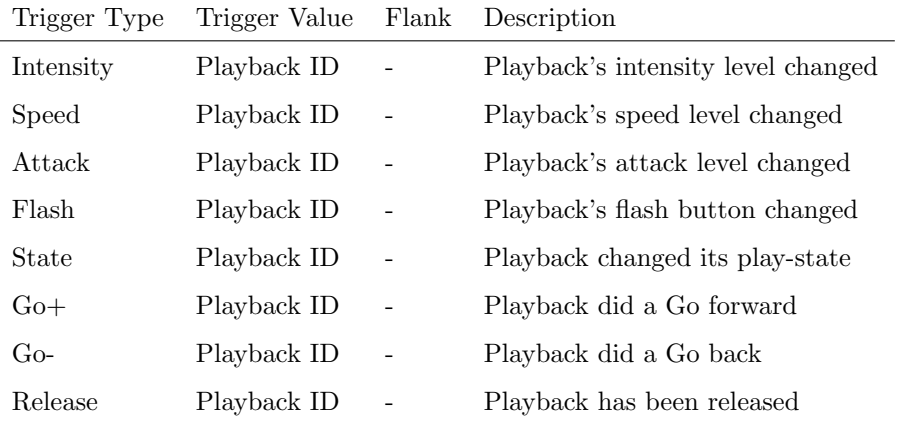

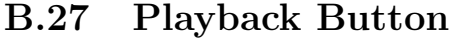

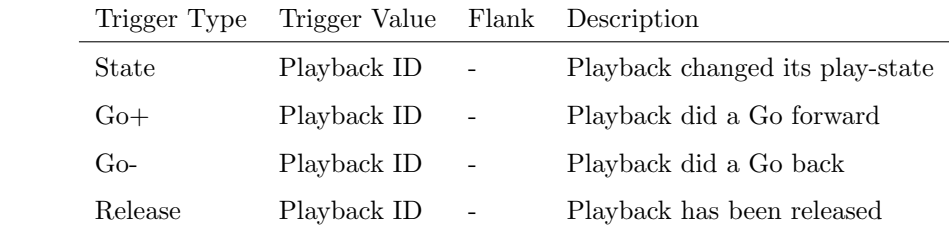

# Appendix C

# Task Types

Tasks allow you to automate the functionality in CueluxPro. All this functionality is categorized in task-types. This appendix provides a listing of the various task-types. The tables present an overview of all available features and functions per task-type.

### C.1 GPO

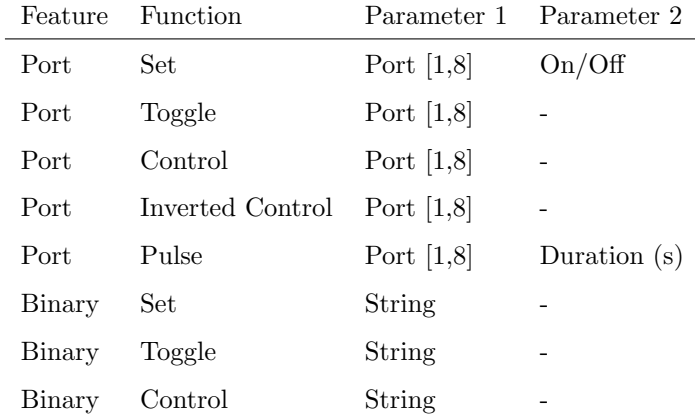

Control the GPO relays in an IoCore.

The Binary feature allows you to send a string of 8 characters to the IoCore. Use a 0 to switch off a port, a 1 to turn on and a X to leave the port unchanged. For example the string 000XX111 will switch off port 1-3, leave port 4-5 as it is and turns on port 5-8.

### C.2 DMX

Manipulate the DMX levels. These levels can be send out via Art-Net or sACN.

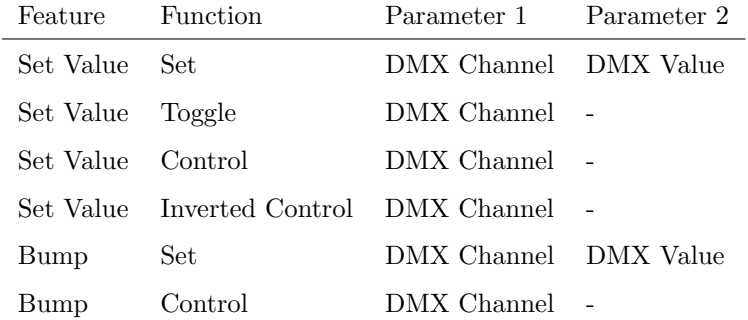

## C.3 MIDI

Send an MIDI message.

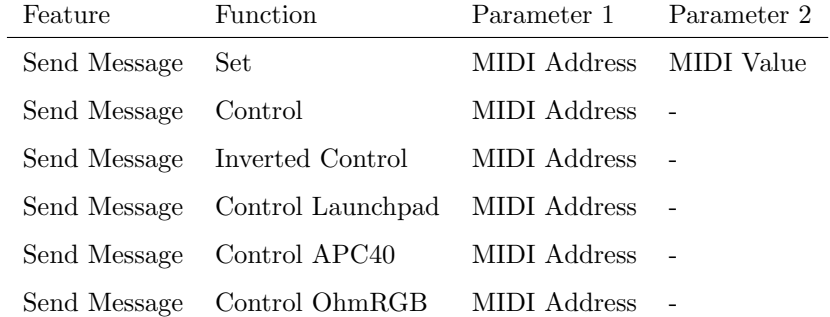

## C.4 OSC

Send an OSC message via the network. The recipient can be specified in the identifier field. For example 192.168.1.11:8000. If the identifier is set to 0.0.0.0:0 then the OSC messages is send to all IP addresses in the 'ouput IP OSC' table in the Communication options (see page [54\)](#page-53-0).

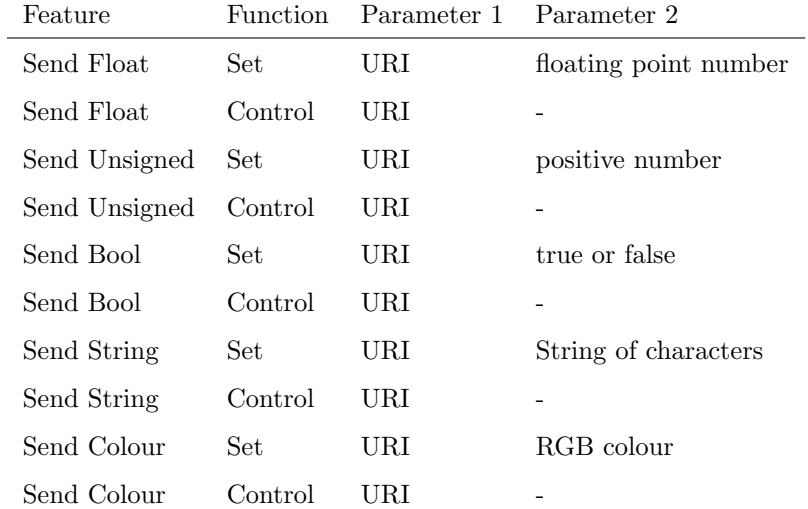

## C.5 UDP

Send an UDP message via the network. The recipient can be specified in the identifier field. For example 192.168.1.11:7000. If the identifier is set to 0.0.0.0:0 then the UDP messages is send to all IP addresses in the 'ouput IP UDP' table in the Communication options (see page [54\)](#page-53-0).

| Feature       | <b>Function</b> | Parameter 1                                | Parameter 2       |
|---------------|-----------------|--------------------------------------------|-------------------|
| Send Float    | Set             | floating point number IP address $\&$ port |                   |
| Send Float    | Control         |                                            | IP address & port |
| Send Unsigned | Set             | positive number                            | IP address & port |
| Send Unsigned | Control         |                                            | IP address & port |

## C.6 Timecode

Manipulate the internal timecode generator.

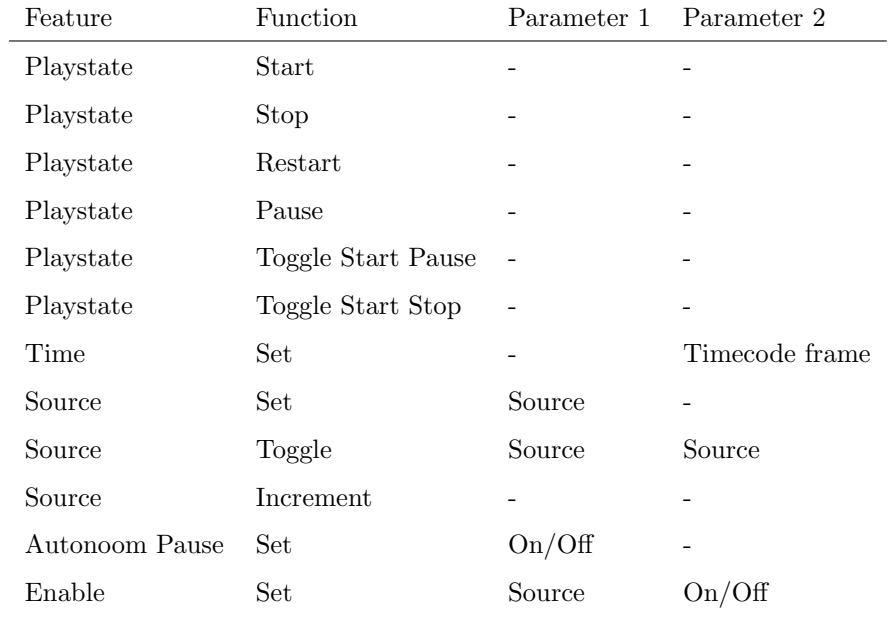

## C.7 Selection

Manipulate the fixture selection.

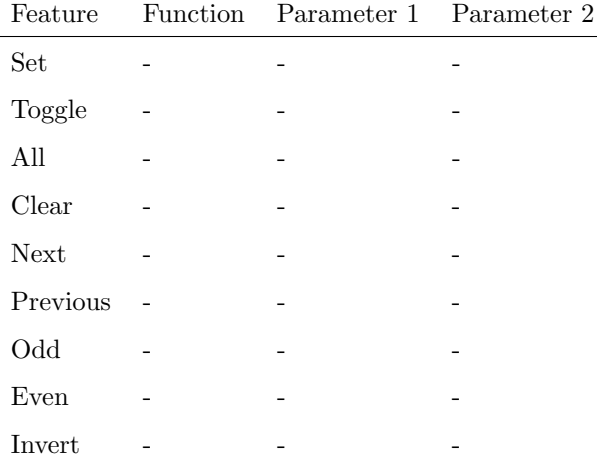

## C.8 Special

Miscellaneous functionality.

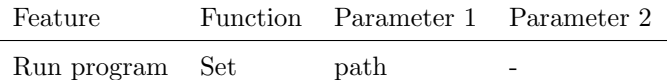

## C.9 Pattern

Manipulate a matrix pattern.

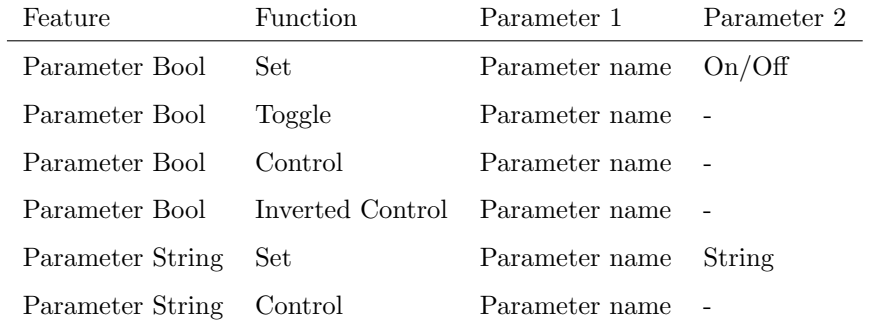

## C.10 Action

Trigger another action.

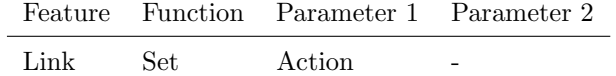

## C.11 Actionlist

Manipulate an actionlist.

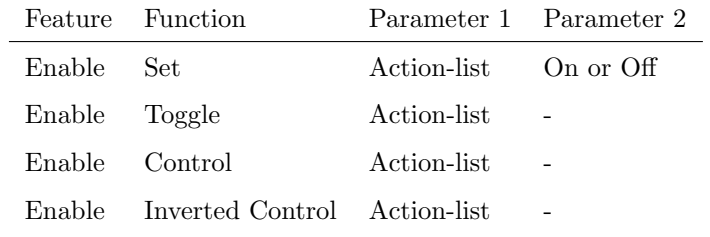

## C.12 Playback Fader

Control the playback faders.

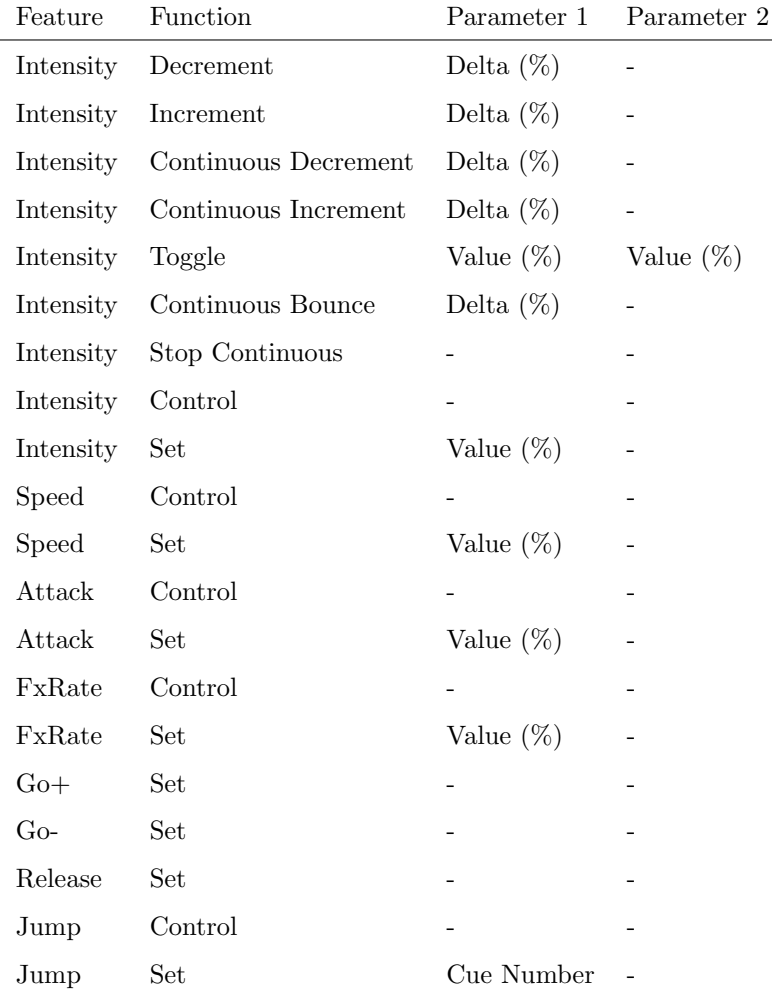

## C.13 Playback Button

Control the playback buttons.

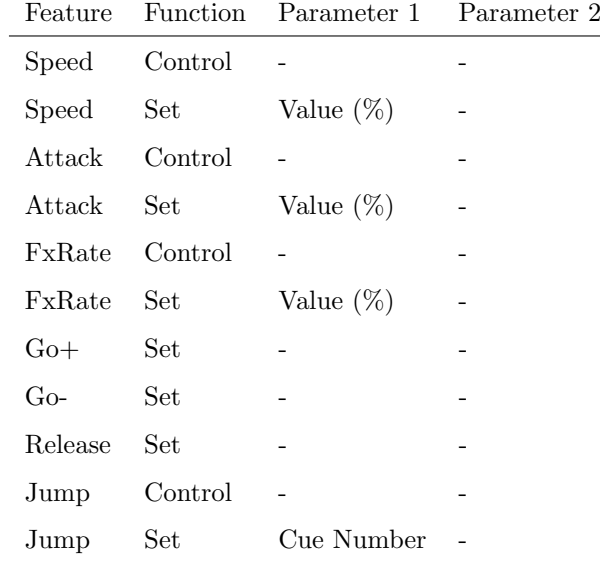

## C.14 Serial

Send data via the RS-232 port on a IoCore . The Identifier field should contain the IoCore's IP address.

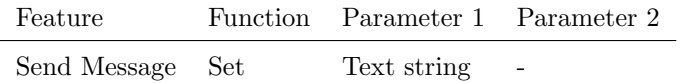

## C.15 LED

Set the intensity of a LED on a B-Station . The Identifier field should contain the B-Station's IP address.

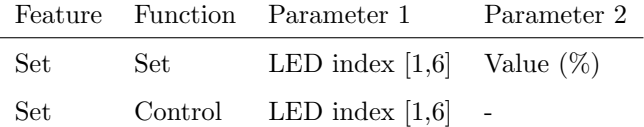

## C.16 GPI

Control the GPI port on a IoCore or CueCore. The Identifier field should contain the unit's IP address.

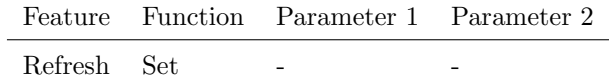
#### <span id="page-72-0"></span>C.17 Group

Control the groups. The Identifier field should contain the group's index.

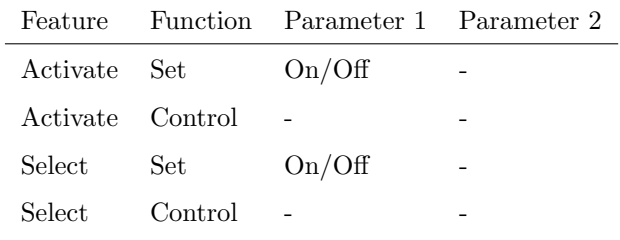

#### C.18 Palette

Control the palettes. The Identifier field should contain the palette's index.

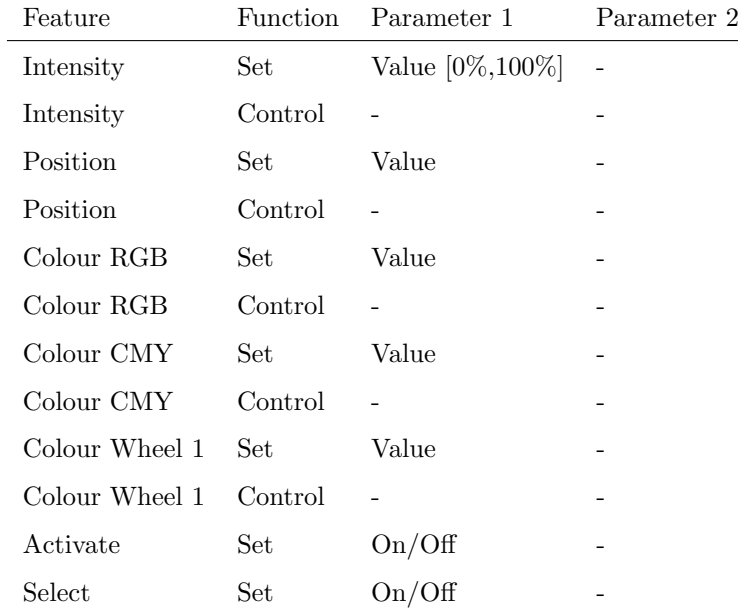

#### C.19 Universe

Control the universe settings in the patch. The Identifier field should contain the universe's index.

<span id="page-73-0"></span>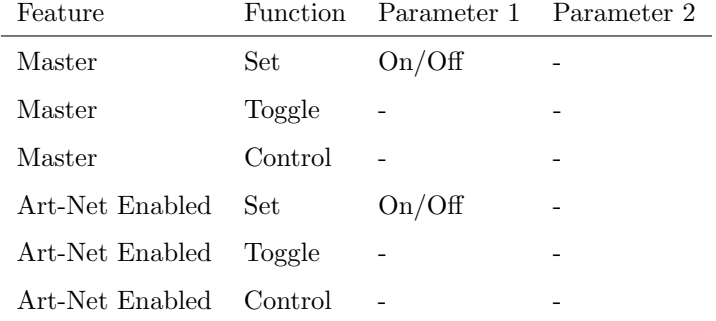

## C.20 Programmer

Control the programmer.

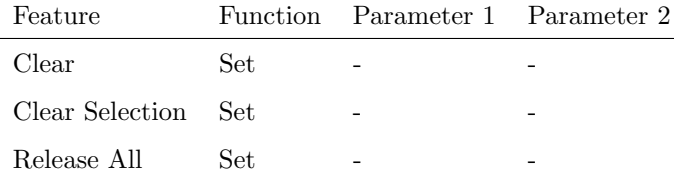

#### C.21 Tempo

Control the BPM tempo. The Identifier field should contain the universe's index.

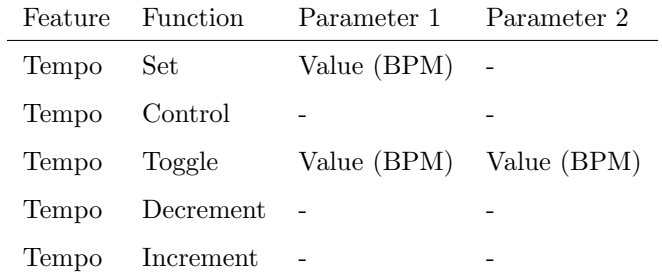

#### C.22 Dashboard Playback Fader

Control the playback fader GUI.

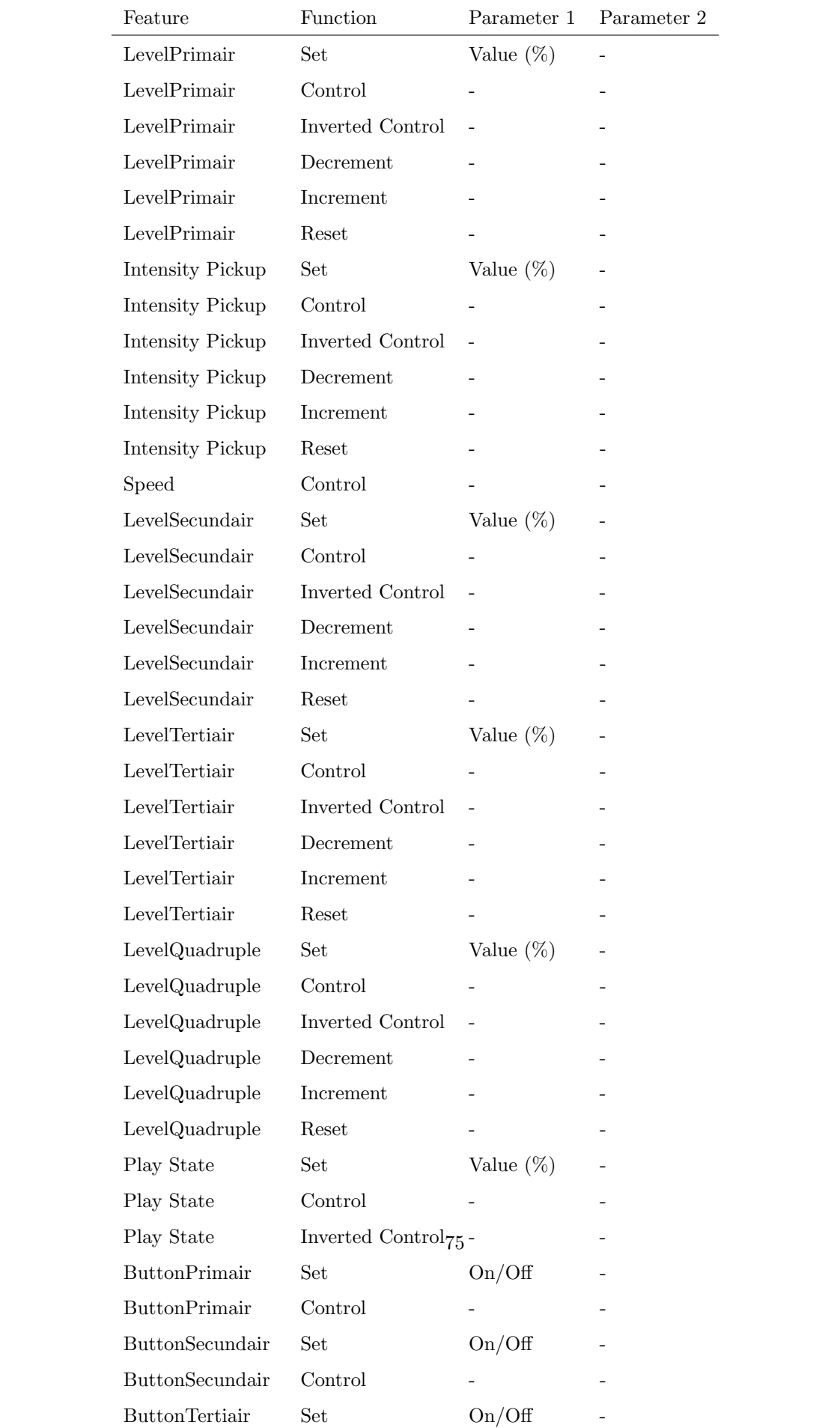

### C.23 Dashboard Playback Fader Grid

Control the playback fader GUI.

Feature Function Parameter 1 Parameter 2 ButtonSecundair Control - -

C.24 Dashboard Playback Button

Control the playback button GUI.

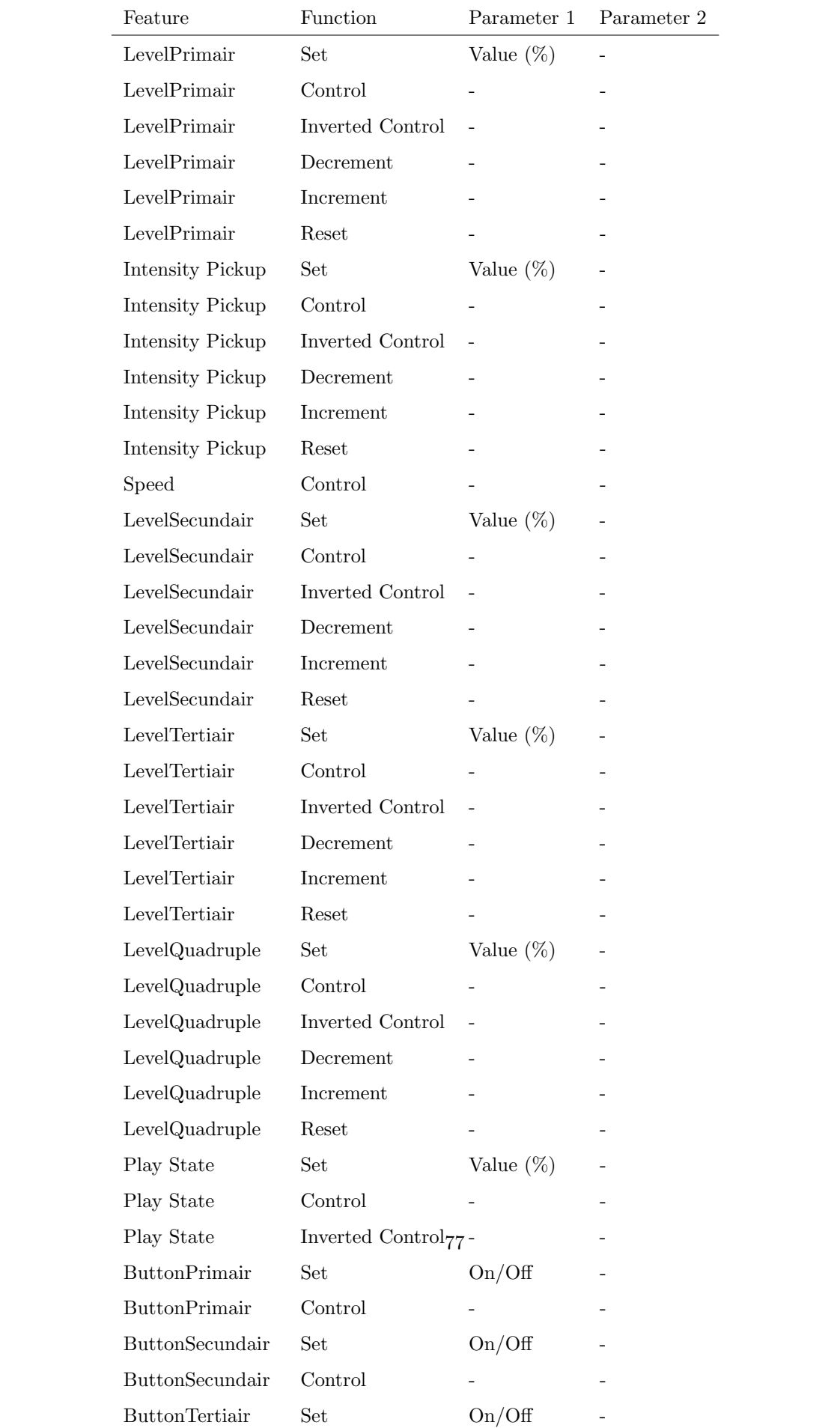

#### C.25 Dashboard Playback Button Grid

Control the playback button GUI.

Feature Function Parameter 1 Parameter 2

ButtonSecundair Control - -

#### C.26 Dashboard Bank Fader

Control the playback fader GUI.

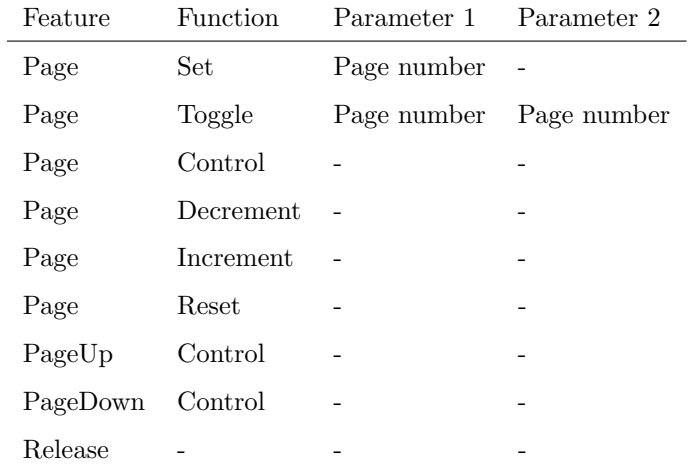

#### C.27 Dashboard Bank Button

Control the playback fader GUI.

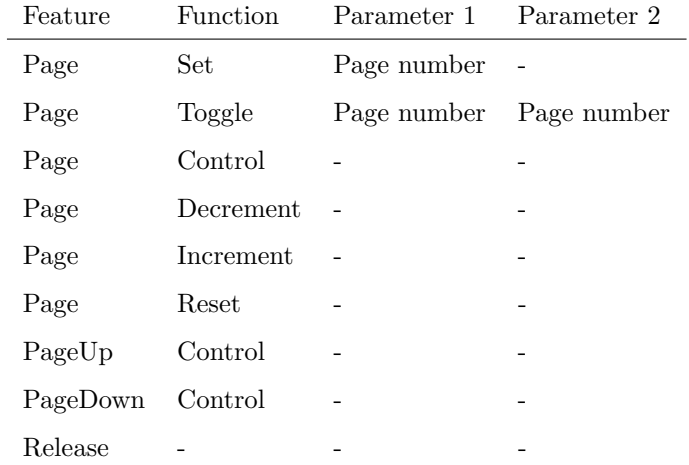

#### C.28 Dashboard Master

Control the grand-master and Blackout GUI.

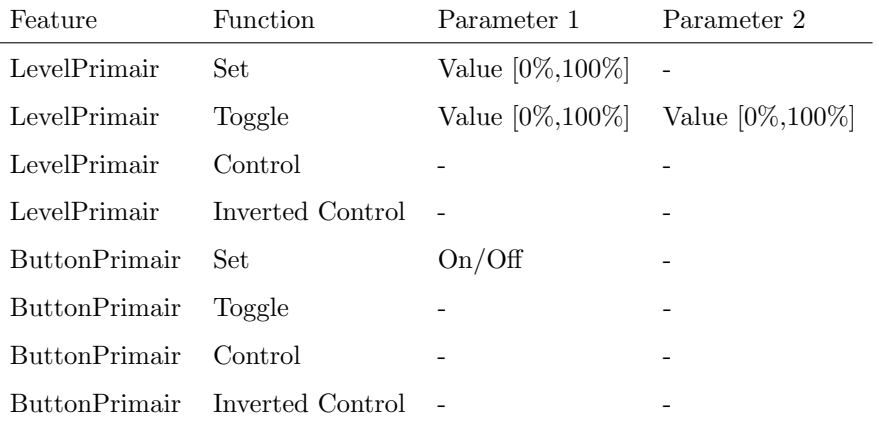

## C.29 Dashboard Tempo

Control the BPM tempo GUI.

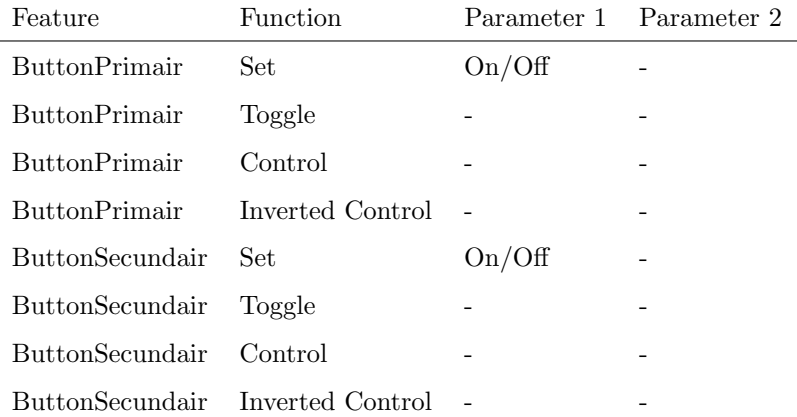

#### C.30 Dashboard Selection

Control the fixture selection GUI.

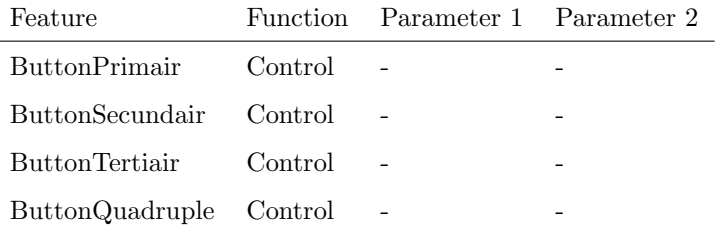

## C.31 Dashboard Programmer

Control the programmer GUI.

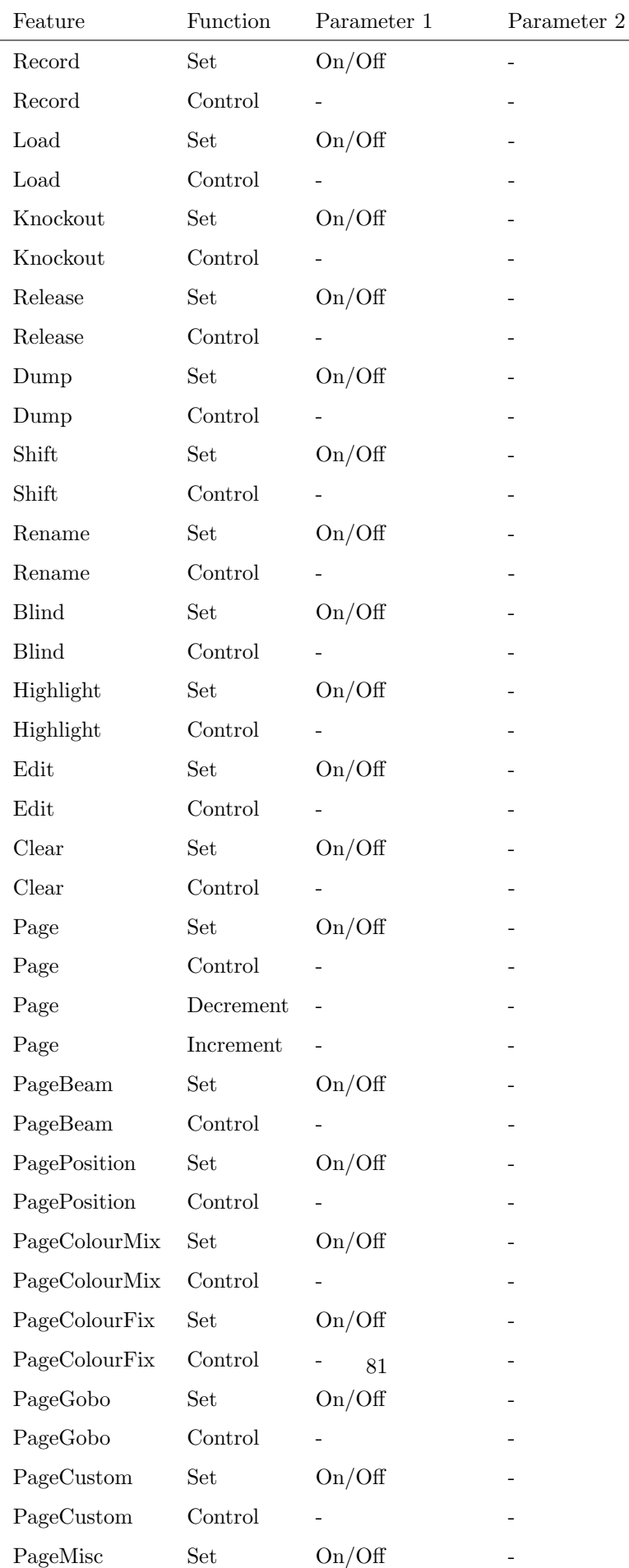

### C.32 Dashboard Command

Control the command-line GUI.

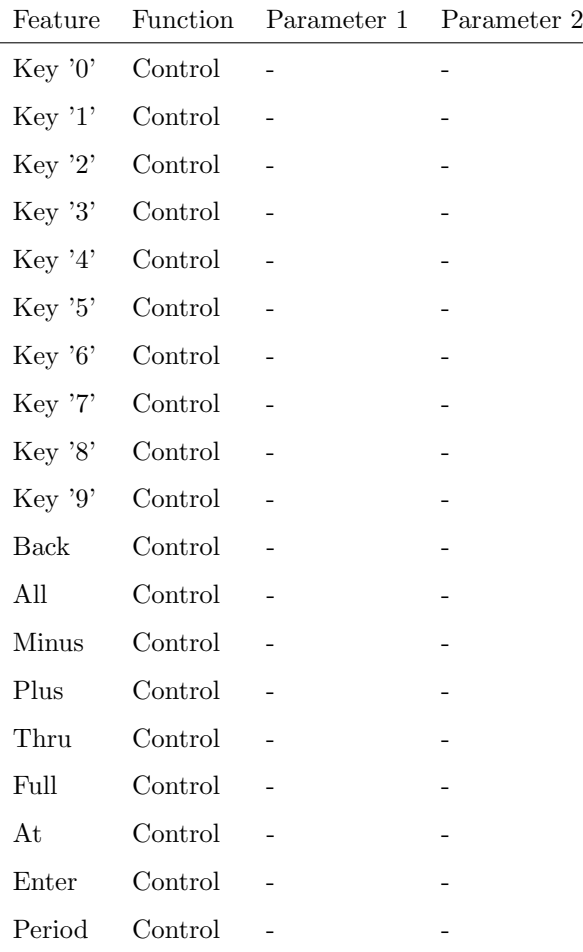

#### C.33 Dashboard Menu

Control the menu GUI.

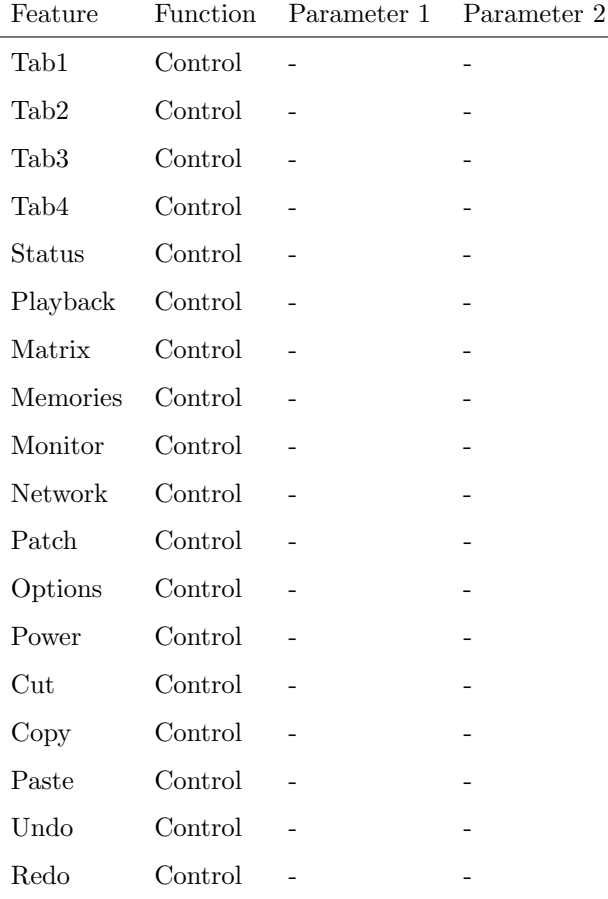

## C.34 Dashboard Group Grid

Control the group GUI.

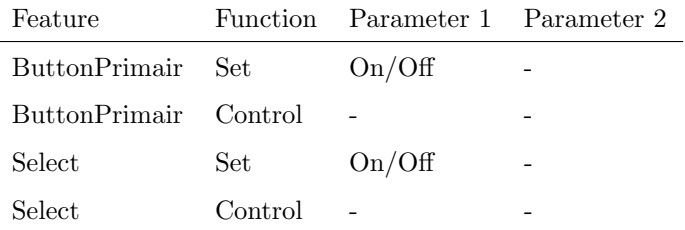

## C.35 Dashboard Fixture Grid

Control the fixture GUI.

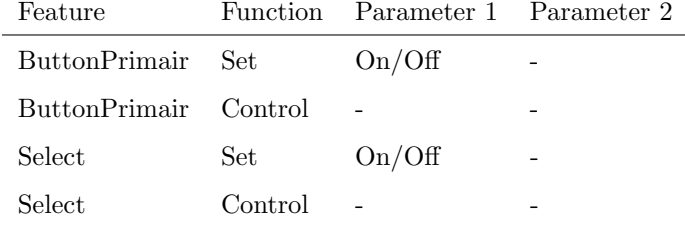

## C.36 Dashboard Palette Grid

Control the palette GUI.

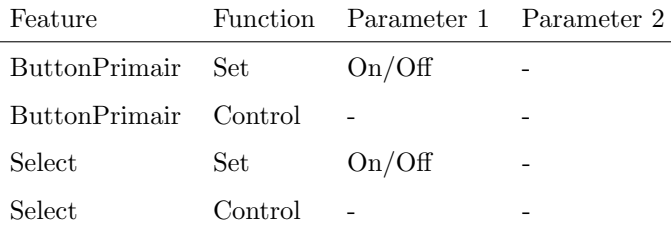

# <span id="page-84-0"></span>Appendix D

# API

The CueluxPro is pre-programmed to make its internal functionality available via OSC. There is a simple API implemented for each protocol. Notwithstanding this API, it is possible to create your own OSC implementation in the Memories/Actions menu (see page [30.](#page-29-0)

#### D.1 OSC

The following table uses playback  $#1$  as an example. The number '1' can be replaced by any number in the range of [1,8].

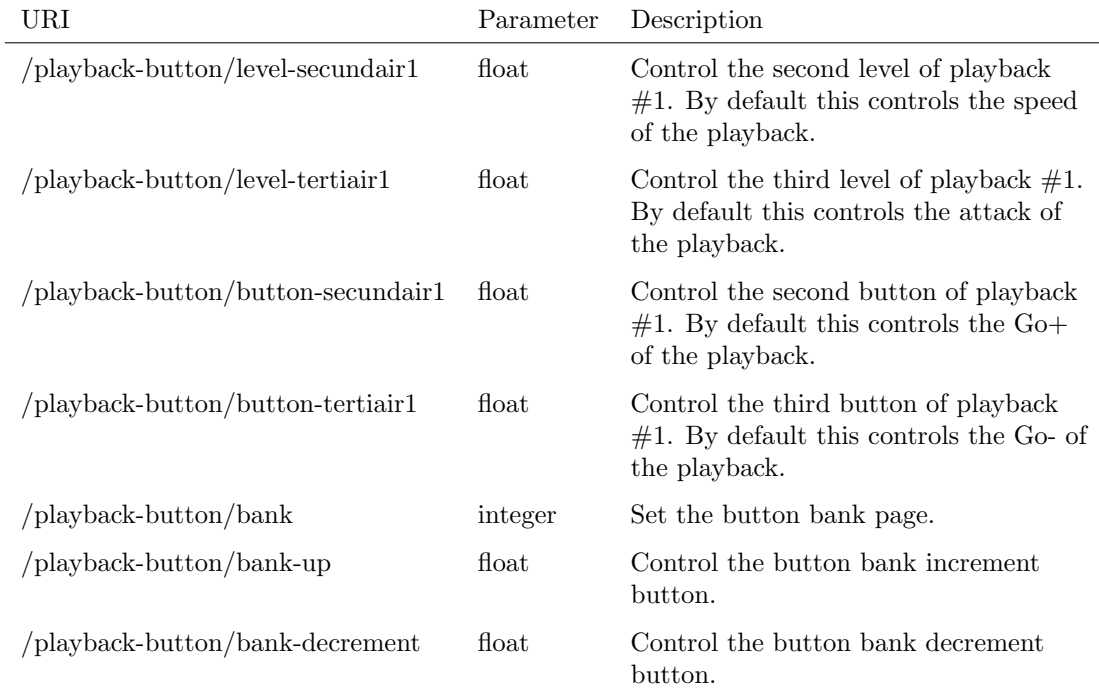

The following table uses playback  $#1$  as an example. The number '1' can

be replaced by any number in the range of [1,8].

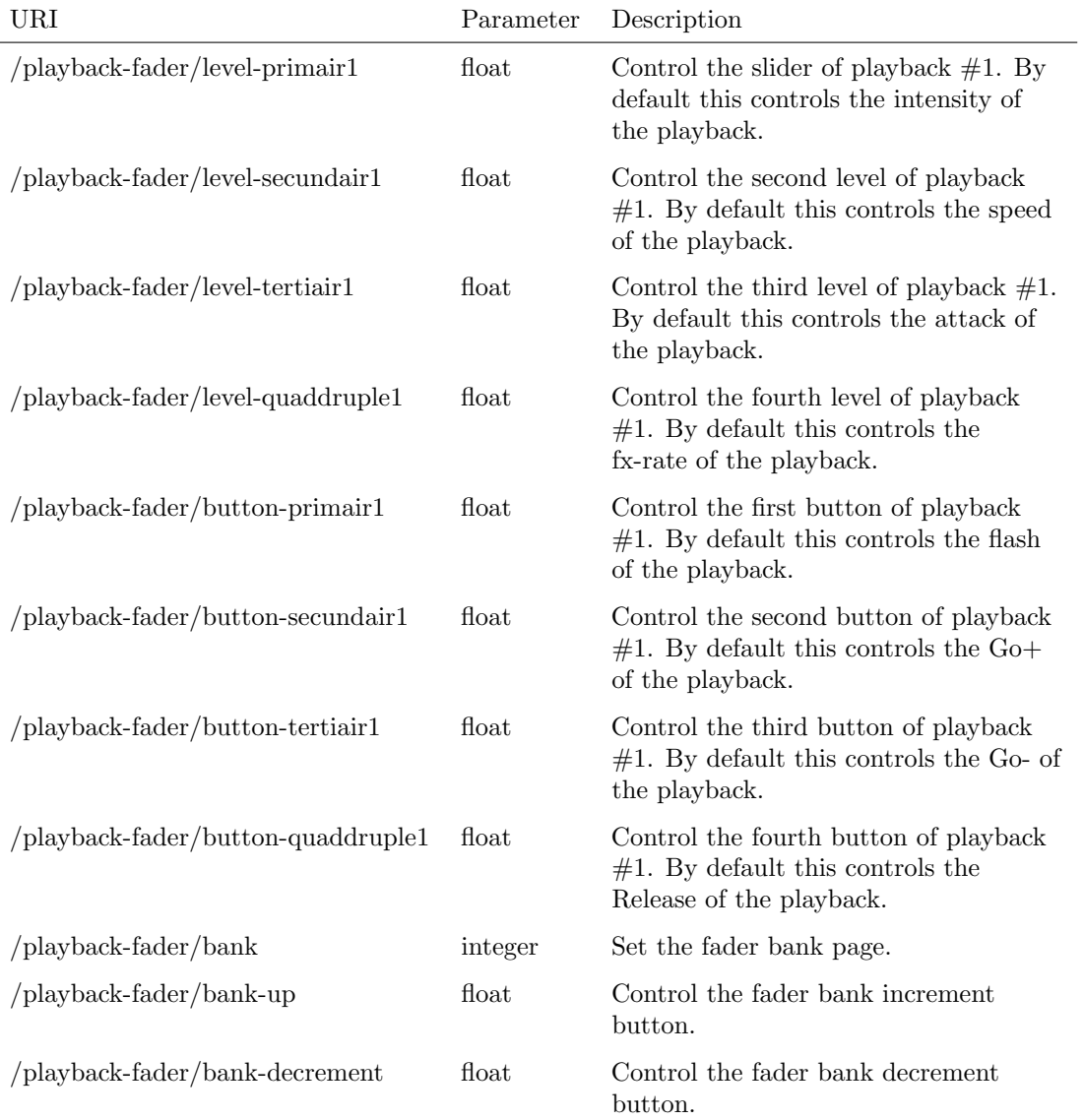

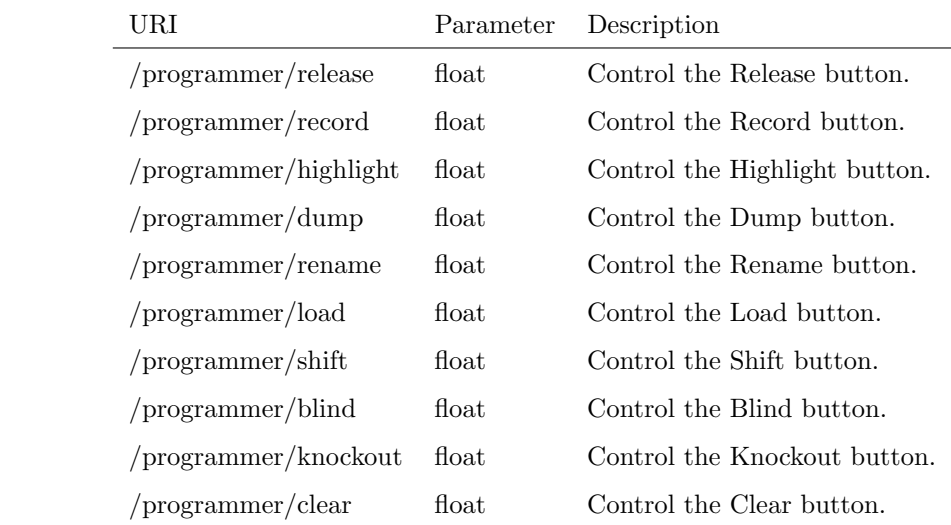

# Index

B-Station, [41,](#page-40-0) [72](#page-71-0) vBuilder, [57](#page-56-0) CueCore1, [40](#page-39-0) IoCore, [40,](#page-39-0) [72](#page-71-0) About, [55](#page-54-0) Action, [70](#page-69-0) Actionlist, [31,](#page-30-0) [70](#page-69-0) Actions, [30](#page-29-1) Address, [10](#page-9-0) APC Mini, [48](#page-47-0) API, [85](#page-84-0) Arrange All, [13](#page-12-0) Art-Net, [8,](#page-7-0) [61](#page-60-0) Assignment, [26](#page-25-0) Astronomical Clock, [33,](#page-32-0) [53](#page-52-0) Attak, [28](#page-27-0) Attributes, [20](#page-19-0) Background, [28](#page-27-0) Banksafe, [29](#page-28-0) BCF-2000, [44](#page-43-0) Binary, [66](#page-65-0) Bounce, [22](#page-21-0) Break, [43](#page-42-0) Bundle, [28](#page-27-0) Chase, [21,](#page-20-0) [24](#page-23-0) Clear, [19,](#page-18-0) [21](#page-20-0) Condition, [23](#page-22-0) Cuelists, [18](#page-17-0) Daylight Savind Time, [53](#page-52-0) Delay, [23](#page-22-0) DMX, [66](#page-65-0) DST, [53](#page-52-0) Dump, [42](#page-41-0) Edit, [21](#page-20-0) Fade In, [23](#page-22-0) Fade Out, [23](#page-22-0)

Fader Start, [28](#page-27-0) Feature, [32,](#page-31-0) [66](#page-65-0) File, [54](#page-53-0) Fine Adjustments, [20](#page-19-0) Fixture, [9](#page-8-0) Flank, [31,](#page-30-0) [60](#page-59-0) Flip, [20](#page-19-0) Follow, [23](#page-22-0) Forum, [7](#page-6-0) Forwarding, [52](#page-51-0) Full size, [13](#page-12-0) Function, [32,](#page-31-0) [66](#page-65-0) FX, [19](#page-18-0) FXRate, [28](#page-27-0) Generic Midi-map, [44](#page-43-0) Generic Personalities, [9,](#page-8-0) [56](#page-55-0) GPI, [62,](#page-61-0) [72](#page-71-0) GPO, [66](#page-65-0) Group, [73](#page-72-0) Groups, [16](#page-15-0) Halt, [23](#page-22-0) Hardware, [39](#page-38-0) Indicate, [13](#page-12-0) Indicator, [27](#page-26-0) Internal timecode, [68](#page-67-0) Invert Pan, [11](#page-10-0) Invert Tilt, [11](#page-10-0) Kiosc, [35,](#page-34-0) [59](#page-58-0) Latitude, [53](#page-52-0) Launchpad, [46](#page-45-0) Layer, [13](#page-12-0) Layout, [12](#page-11-0) LED, [72](#page-71-0) Licensing, [5](#page-4-0) Load, [21](#page-20-0) Longitude, [53](#page-52-0) Loop, [22](#page-21-0)

Manufacturer, [9](#page-8-0) Matrix, [12](#page-11-0) Member, [12](#page-11-0) Merge, [20](#page-19-0) MIDI, [44,](#page-43-0) [54,](#page-53-0) [61,](#page-60-0) [67](#page-66-0) MIDI Clock, [43](#page-42-0) Midi-map, [44,](#page-43-0) [54](#page-53-0) Midicon, [44](#page-43-0) Midicon2, [44](#page-43-0) MidiconPro, [44](#page-43-0) Mix mode, [14](#page-13-0) nanoKontrol, [48](#page-47-0) Options, [53](#page-52-0) OSC, [51,](#page-50-0) [54,](#page-53-0) [62,](#page-61-0) [67,](#page-66-0) [85](#page-84-0) Overview, [14](#page-13-0) Palette, [73](#page-72-0) Palettes, [17](#page-16-0) Password, [36](#page-35-0) Patch, [8](#page-7-0) Pattern, [14,](#page-13-0) [70](#page-69-0) Personality file, [9](#page-8-0) Personality Files, [56](#page-55-0) PIN, [36](#page-35-0) Pixel mapping, [12](#page-11-0) Playback Button, [71](#page-70-0) Playback Fader, [70](#page-69-0) Playbacks, [26](#page-25-0) POE, [6](#page-5-0) Precedence, [22](#page-21-0) Programmer, [18,](#page-17-0) [74](#page-73-0) Properties, [11](#page-10-0) Random, [22](#page-21-0) Record, [20](#page-19-0) Repeat, [22](#page-21-0) RS-232, [62,](#page-61-0) [72](#page-71-0) sACN, [8](#page-7-0) Scheduler, [33,](#page-32-0) [61](#page-60-0) Selection, [69](#page-68-0) Serial, [62,](#page-61-0) [72](#page-71-0) Special, [69](#page-68-0) Speed, [27](#page-26-0) Starting address, [10](#page-9-0) Startup, [61](#page-60-0) Sub-Fixtures, [16](#page-15-0) Sunrise, [33](#page-32-0) Sunset, [33](#page-32-0)

Swap Pan Tilt, [11](#page-10-0) System, [61](#page-60-0) System Requirements, [6](#page-5-0) Task, [32](#page-31-0) Task type, [66](#page-65-0) Templates, [30,](#page-29-1) [59](#page-58-0) Tempo, [43,](#page-42-0) [74](#page-73-0) Test Sequence, [24](#page-23-0) Time-zone, [53](#page-52-0) Timecode, [54,](#page-53-0) [68](#page-67-0) TouchOSC, [51](#page-50-0) Tracking, [18](#page-17-0) Trigger, [32](#page-31-0) Trigger type, [60](#page-59-0) UDP, [54,](#page-53-0) [62,](#page-61-0) [68](#page-67-0) Universe, [8,](#page-7-0) [73](#page-72-0) URI, [62](#page-61-0) UTC, [53](#page-52-0) Virtual Dimmer, [11](#page-10-0) Wait, [23](#page-22-0) Wizard, [24](#page-23-0) X-Touch Compact, [46](#page-45-0)